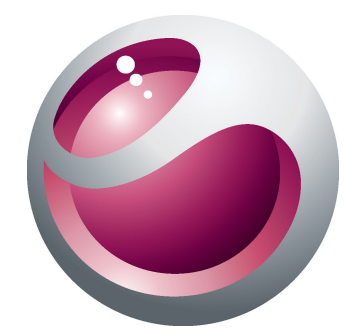

# Sony Ericsson Cedar™ Extended User guide

**Sony Ericsson** make.believe

## **Contents**

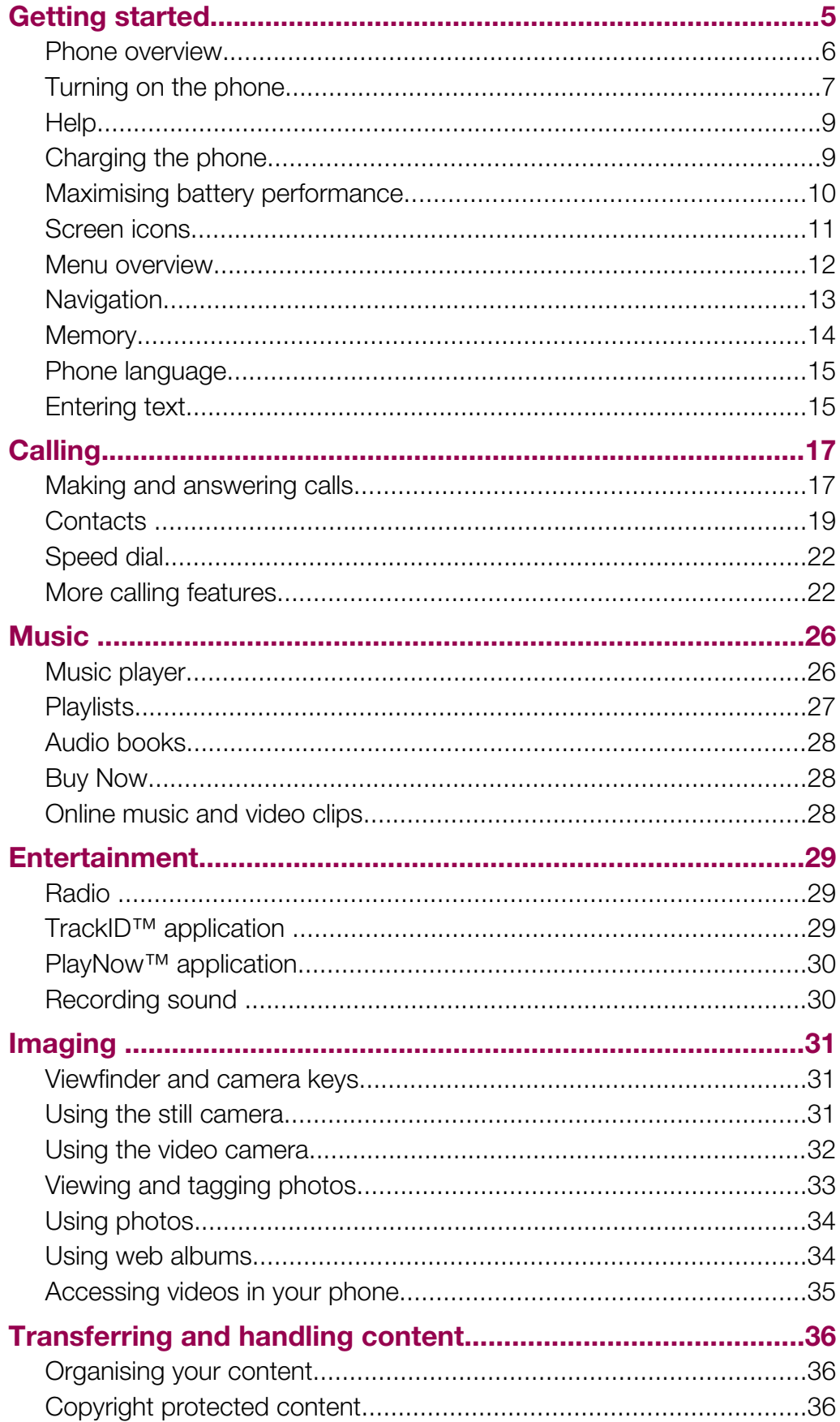

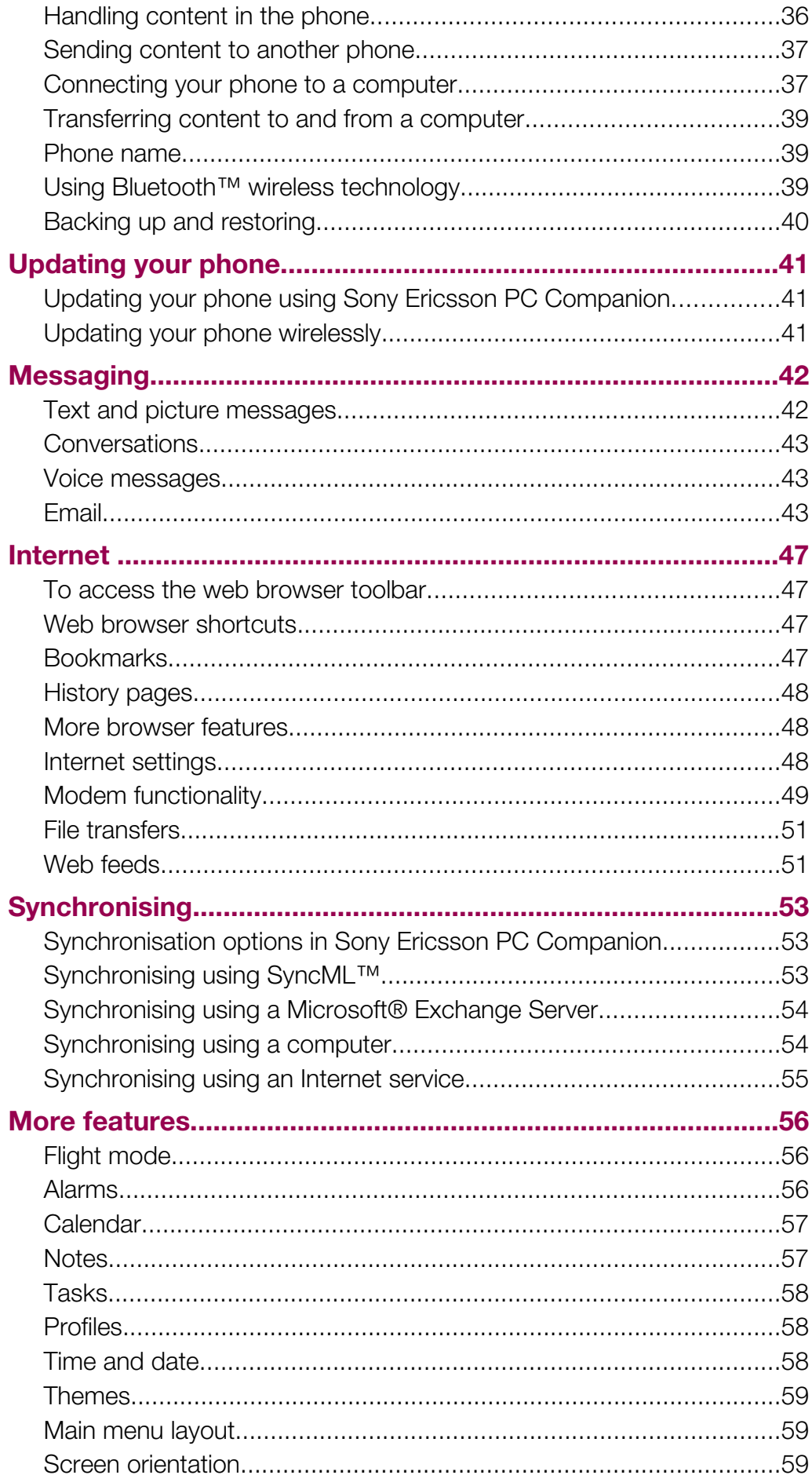

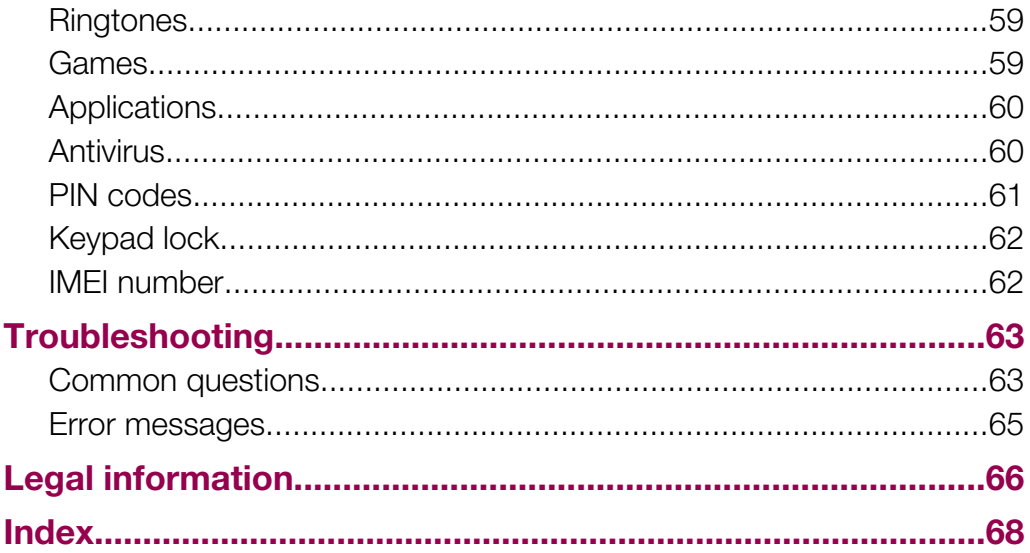

## <span id="page-4-0"></span>Getting started

### Important information

Please read the *Important information* leaflet before you use your mobile phone.

### <span id="page-5-0"></span>Phone overview

- Connector for handsfree
- Ear speaker
- Connector for charger and USB cable
- Screen
- Selection keys
- Call key
- Activity menu key
- Navigation key
- Speaker
- Keylock key
- End key, On/off key
- C key (Clear)

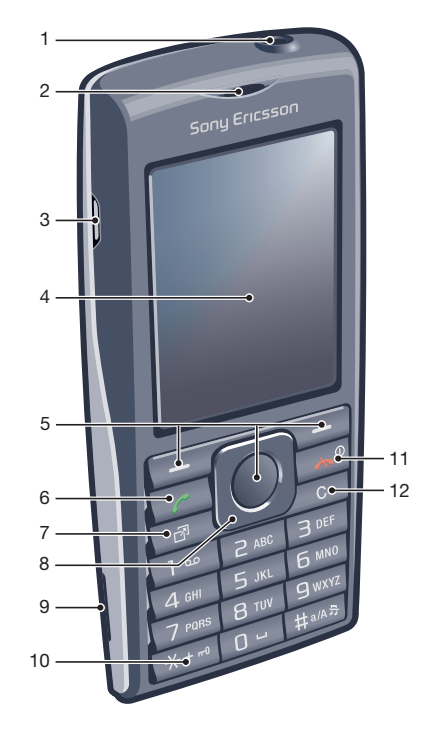

- Camera lens
- Volume, digital zoom key
- Microphone
- Strap holder

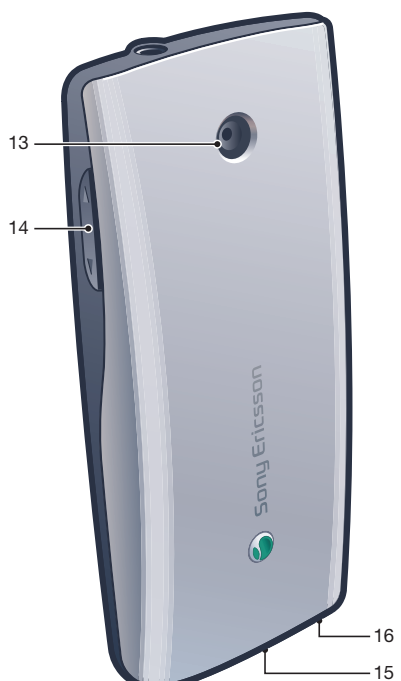

### <span id="page-6-0"></span>To insert the SIM card

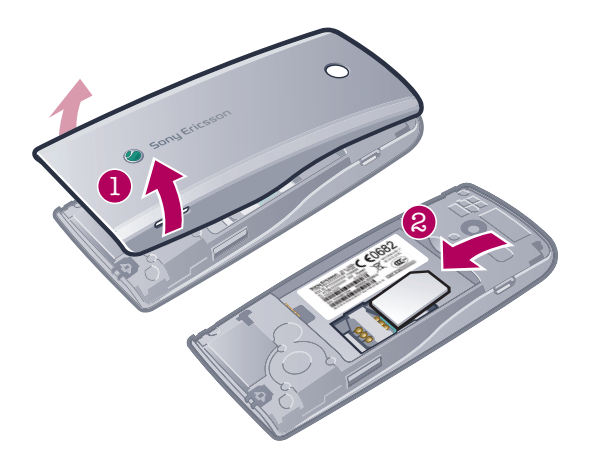

• Open the cover and insert the SIM card with the gold-coloured contacts facing down.

### To insert the battery

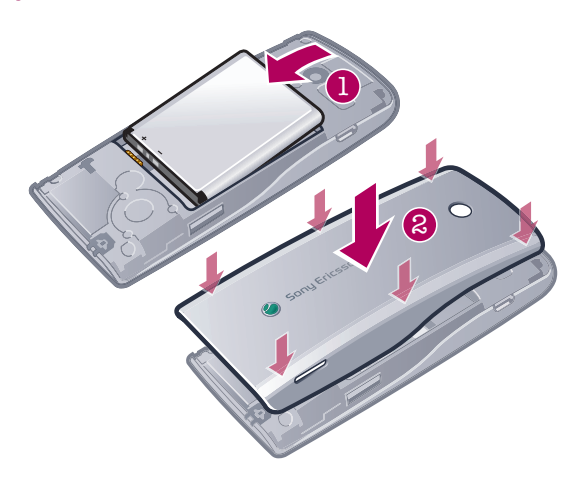

- 1 Insert the battery with the label side up and the connectors facing each other.
- 2 Attach the battery cover.

### Turning on the phone

### To turn on the phone

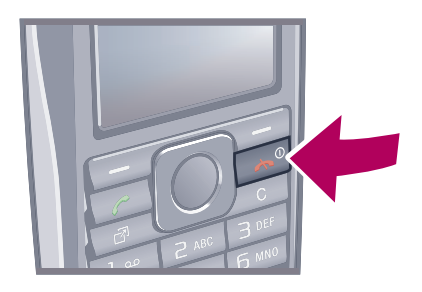

- 1 Press and hold down  $\circled{+}$ .
- 2 Enter your SIM card PIN (Personal Identification Number), if requested, and select OK.
- 3 Select a language.
- 4 Follow the instructions that appear.
- If you want to correct a mistake when you enter your PIN, press  $\circled{c}$ . ÷Ò

### <span id="page-7-0"></span>SIM card

The SIM (Subscriber Identity Module) card, which you get from your network operator, contains information about your subscription. Always turn off your phone and detach the charger before you insert or remove the SIM card.

÷ó You can save contacts on the SIM card before you remove it from your phone.

### PIN

ļ

You may need a PIN (Personal Identification Number) to activate the services and functions in your phone. Your PIN is supplied by your network operator. Each PIN digit appears as \*, unless it starts with emergency number digits, for example, 112 or 911. You can see and call an emergency number without entering a PIN.

If you enter the wrong PIN three times in a row, the SIM card is blocked. See *[SIM protection](#page-60-0)* on page 61.

### **Standby**

After you have turned on your phone and entered your PIN, the name of the network operator appears. This view is called standby. Your phone is now ready for use.

### Widget Manager

You can show, hide or add widgets by using Widget Manager. A widget is a live update on a website, web page or desktop, for example, Facebook™, Twitter™. Widgets contain personalised content or applications selected by the user.

ļ This application may not be available in all markets.

### To start a widget

- 1 From standby, press the navigation key up.
- 2 To select a widget, press the navigation key left or right.
- 3 Press Select to start the widget.

### To manage widgets

- 1 From standby, press the navigation key up.
- 2 Select Manage. Widget icons appear.
- 3 To select a widget, press the navigation key left or right.
- 4 Select **Hide** to hide a widget or **Show** if you want the widget to appear in the standby screen.

### To turn off Widget Manager

- 1 From standby, select Menu > Settings > Display > Standby application.
- 2 Select None.

### Notes widget

Use the Notes widget to make notes, add new tasks and view them from your Widget screen.

#### To access the Notes widget

- 1 From standby, press the navigation key up to access the Widget screen.
- 2 Find and mark the Notes widget by pressing the navigation key left or right.
- 3 Select **Show** if you want the widget to appear in the Widget screen.

### Clock widget

Use the Clock widget to customise your clock with different layout options and time zone displays.

### To access the Clock widget

- <span id="page-8-0"></span>1 From standby, press the navigation key up to access the Widget screen.
- 2 Find and mark the clock widget by pressing the navigation key left or right.
- 3 Select **Show** if you want the widget to appear in the Widget screen.

### Using other networks

You may incur additional costs when you roam outside of your home network. For example, if you make calls or use messaging and Internet-based services in another network, you may have to pay more. Contact your operator for more information.

### **Help**

In addition to this User guide, more information is available at *[www.sonyericsson.com/support](http://www.sonyericsson.com/support)*.

There are also help functions and a User guide in your phone. See the following instructions on how to access them.

#### To access the User guide in your phone

• Select Menu > Settings > User help > User guide.

### To view tips and tricks

• Select Menu > Settings > User help > Tips and tricks.

### To view information about functions

Scroll to a function and select **Info**, if available. In some cases, **Info** appears under Options.

### To view the phone demonstration

• Select Menu > Entertainment > Demo tour.

### To view the phone status

• Press a volume key. Phone, memory and battery information is shown.

### Supported services and features

Some of the services and features described in this User guide are not supported by all networks and/or service providers in all areas. Without limitation, this applies to the GSM International Emergency Number 112. Please contact your network operator or service provider to determine availability of any specific service or feature and whether additional access or usage fees apply.

### Charging the phone

Your phone battery is partly charged when you buy it. There are two ways to charge the battery.

<span id="page-9-0"></span>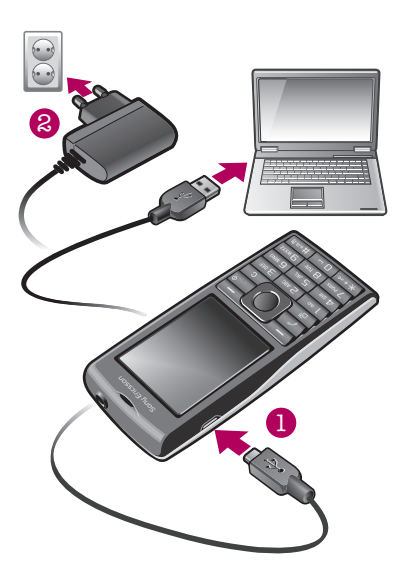

### To charge the phone using the power adapter

• Connect the power adapter cable to your phone and plug the adapter into a power outlet.

#### To charge the phone using a computer

- Connect your phone to a USB port on a computer using a suitable USB cable.
- If your phone is powered off, it will turn on automatically when you connect it to a computer using the USB cable.
- The battery starts to discharge a little after it is fully charged and then charges again after a certain time. This is to extend battery life and may result in the charge status showing a level below 100 percent.

### Maximising battery performance

- Charge your phone often. The battery lasts longer if you charge it frequently.
- If you are in an area with no coverage, your phone repeatedly scans for available networks. This consumes power. If you cannot move to an area with better coverage, turn off your phone temporarily.
- Do not cover the phone antenna when you are engaged in a call.
- Go to *[www.sonyericsson.com/support](http://www.sonyericsson.com/support)* to learn more about how to maximise the battery performance.

### <span id="page-10-0"></span>Screen icons

These icons may appear on the screen:

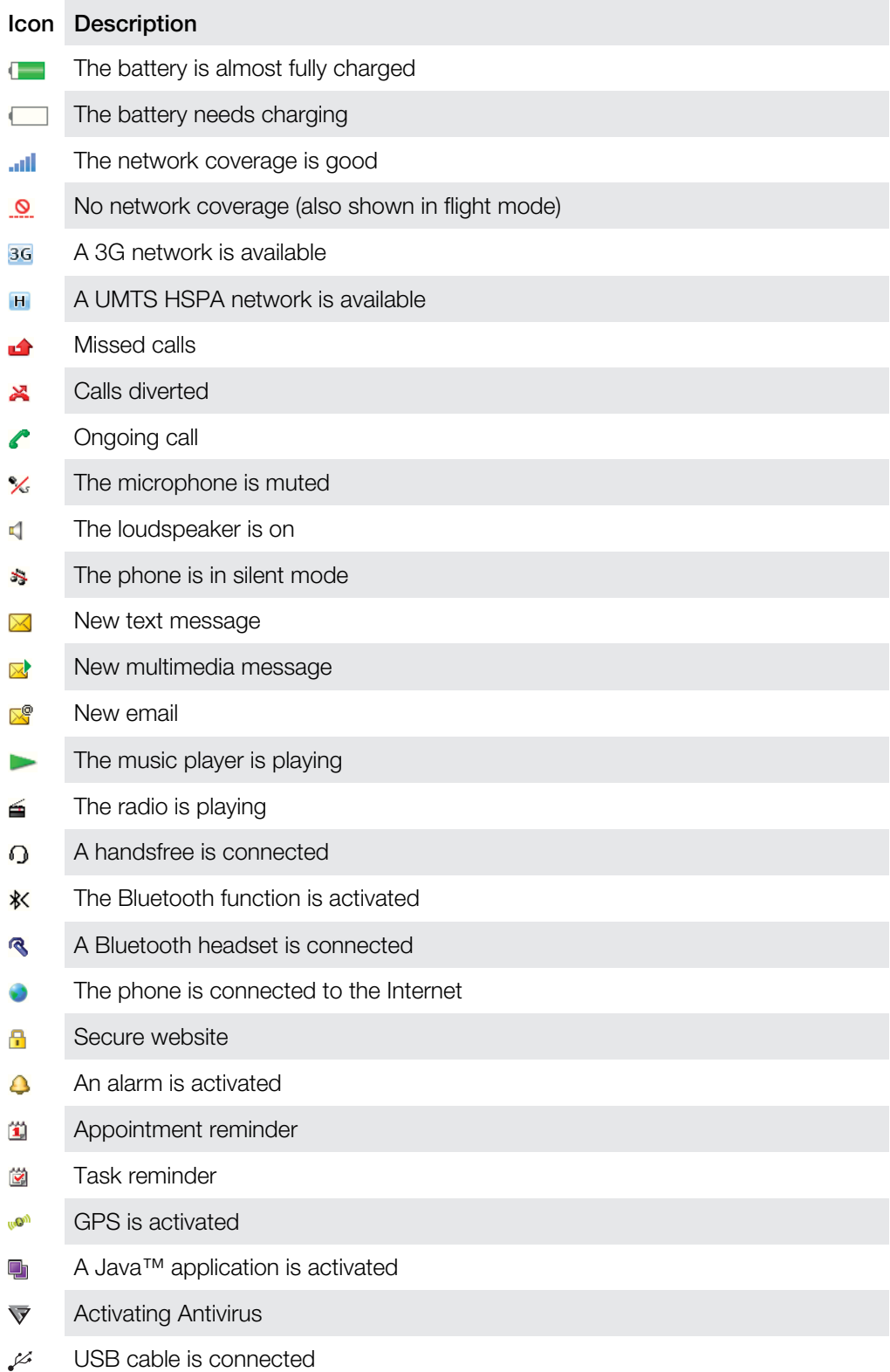

### Menu overview\*

<span id="page-11-0"></span>PlayNow™

**Camera** 

Alarms

**S** Calls\*\*  $\begin{picture}(20,20) \put(0,0){\dashbox{0.5}(5,0){ }} \thicklines \put(0,0){\dashbox{0.5}(5,0){ }} \thicklines \put(0,0){\dashbox{0.5}(5,0){ }} \thicklines \put(0,0){\dashbox{0.5}(5,0){ }} \thicklines \put(0,0){\dashbox{0.5}(5,0){ }} \thicklines \put(0,0){\dashbox{0.5}(5,0){ }} \thicklines \put(0,0){\dashbox{0.5}(5,0){ }} \thicklines \put(0,0){\dashbox{0.5}(5,0){ }} \thicklines \put(0,0){\dashbox{0.5}(5,$ All  $\Box$ Answered <u>noma</u> Dialled <u>nnon, </u> Missed

**O** Internet

#### $M$  Messaging

Write new Inbox/Conversations Messages Email Call voicemail

Contacts Myself New contact

**B** Organiser Applications File manager \*\* File transfer Tasks Notes Synchronisation Timer **Stopwatch Calculator** 

**W** Entertainment Online services

Radio TrackID™ PlayNow™ Location services Games Record sound Demo tour

**Media** Photo Music Video Games Web feeds **Settings** 

#### 31 Calendar

#### $\mathbb{X}$  Settings

General Profiles Time & date Language Update software Voice control **Shortcuts** Flight mode Automatic keylock PIN codes **Security** Phone status Master reset Sounds & alerts Ring volume

Ringtone Silent mode Increasing ring Vibrating alert Message alert Key sound

Display Wallpaper

Main menu layout Theme Startup screen Screen saver **Brightness** Calls Speed dial Smart search Divert calls Manage calls Time Show/hide my no. Handsfree **Connectivity** Bluetooth USB Phone name Synchronisation Device management Mobile networks Internet settings Streaming settings Message settings SIP settings Accessories User help User guide Settings download Basic setup Tips and tricks GreenHeart™

\* Some menus are operator-, network- and subscriptiondependent. \*\* You can use the navigation key to scroll between tabs in submenus.

### <span id="page-12-0"></span>**Navigation**

### To access the main menu

- When **Menu** appears on the screen, press the centre selection key to select Menu.
- If Menu does not appear on the screen, press  $\left(\frac{1}{2}\right)$ , and then press the centre selection key to select Menu.

### To navigate the phone menus

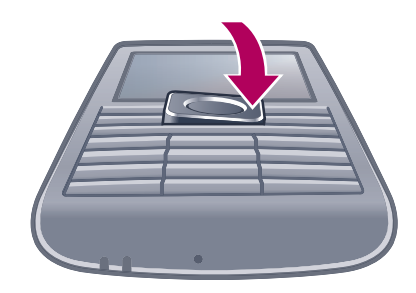

• Press the navigation key upwards, downwards, left or right to move through the menus.

### To select actions on the screen

• Press the left, centre or right selection key.

### To view options for an item

• Select **Options** to, for example, edit.

### To end a function

• Press  $\left(\overline{\mathbf{r}}\right)$ .

#### To return to standby

• Press  $\left(\rightarrow\right)$ .

### To navigate your media

- 1 Select Menu > Media.
- 2 Scroll to a menu item and press the navigation key right.
- 3 To go back, press the navigation key left.

### To delete items

• Press  $\binom{1}{k}$  to delete items such as numbers, letters, pictures and sounds.

### Tabs

Tabs may be available. For example, Calls have tabs.

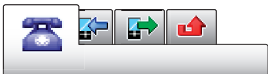

### To scroll between tabs

• Press the navigation key left or right.

### **Shortcuts**

You can use the navigation key shortcuts to go directly to functions from standby.

### To use navigation key shortcuts

• Press the navigation key upwards, downwards, left or right to go directly to a function.

### To edit a navigation key shortcut

- <span id="page-13-0"></span>1 Select Menu > Settings > General > Shortcuts.
- 2 Scroll to an option and select Edit.
- 3 Scroll to a menu option and select **Shortc.**.

### Main menu shortcuts

Menu numbering starts from the top left icon and moves across and then down row by row.

### To go directly to a main menu item

- Select **Menu** and press  $(1) (9)$ ,  $(* \dots )$ ,  $(0-)$  or  $(* \dots )$ .
- 1 The Main menu layout must be set to Grid. See *[To change the main menu layout](#page-58-0)* on page 59.

### Activity menu

The activity menu gives you quick access to:

- New events missed calls and new messages.
- **Running apps** applications that are running in the background.
- My shortcuts add your favourite functions to access them quickly.
- **Internet** connect conveniently to the Internet.

### To open the activity menu

Press (ap).

### **Memory**

You can save content on a memory card, in the phone memory and on the SIM card. Photos and music are saved on the memory card, if a memory card is inserted. If not, or if the memory card is full, photos and music are saved in the phone memory. Messages and contacts are saved in the phone memory, but you can choose to save them on the SIM card.

### Memory card

You may have to purchase a memory card separately.

Your phone supports a microSD™ memory card, adding more storage space to your phone. This type of card can also be used as a portable memory card with other compatible devices.

You can move content between a memory card and the phone memory.

#### To insert a memory card

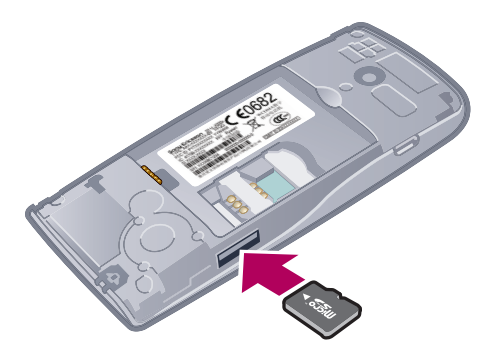

• Remove the battery cover and insert the memory card with the gold-coloured contacts facing down.

#### <span id="page-14-0"></span>To remove a memory card

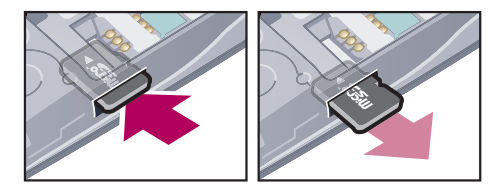

• Remove the battery cover and press the edge of the memory card to release and remove it.

### Phone language

You can select a language to use in your phone.

#### To change the phone language

- 1 Select Menu > Settings > General > Language > Phone language.
- 2 Select an option.

### Entering text

You can use multitap text input or Quick text input  $\geq$  to enter text. The Quick text input method uses a dictionary application in your phone.

#### To change the writing language

• When you enter text, press and hold down  $(\overline{t^{*}})$ .

#### To change the text input method

• When you enter text, press and hold down  $(\overline{\mathsf{m}}\cdot\overline{\mathsf{m}}\cdot\$ 

#### To shift between upper- and lower-case letters or numbers

• When you enter text, press  $(\overline{H}^{mn})$ .

### To enter numbers

- 1 When you enter text, press  $(F\rightarrow g)$  repeatedly until **Ex** appears at the top of the screen.
- 2 To enter a number, press  $\overline{(\mathbb{R}^2)} \overline{(\mathbb{R}^2)}$ .
- To enter a number from text input mode, you can press and hold down  $\overline{0-}$   $\overline{9}$ .

### To enter punctuation marks and symbols

- 1 When you enter text, press  $(*+*)$  briefly.
- 2 Scroll to a symbol and select **Insert**.
- To select from the most commonly used punctuation marks, you can also press  $\Box$ .

### To enter text using Quick text input

- 1 Select, for example, Menu > Messaging > Write new > Message.
- 2 If  $\geq$  is not displayed, press and hold down  $(\overline{\mathbf{x}+\mathbf{x}})$  to change to Quick text input.
- 3 Press each key only once, even if the letter you want is not the first letter on the key. For example, to write the word "Jane", press  $\textcircled{s}$ ,  $\textcircled{z}$ ,  $\textcircled{s}$ ,  $\textcircled{s}$ . Write the whole word before looking at the suggestions.
- 4 To view word suggestions, press  $(\overline{\ast}_{\pm}$  or press the navigation key downwards.
- 5 Press  $\boxed{\sigma}$  to accept a suggestion and add a space.

### To enter text using the multitap method

- 1 Select, for example, Menu > Messaging > Write new > Message.
- 2 If  $\geq$  is displayed, press and hold down  $(\overline{\ast} + \overline{\bullet})$  to change to multitap text input.
- 3 Press  $\boxed{2}$   $\boxed{9}$  repeatedly until the desired letter appears.
- 4 Press  $\overline{0}$  to add a space.

### To add words to the phone dictionary

- 1 When you enter text using Quick text input, select Options > Spell word.
- 2 Write the word using multitap input and select **Save**.

## <span id="page-16-0"></span>**Calling**

You need to turn on your phone and be within range of a network.

### Making and answering calls

### To make a call

- 1 Enter a phone number (with international country code and area code, if applicable).
- 2 Press  $\mathcal{C}$ ).
- You can call numbers from your contacts and call list.

### To end a call

• Press  $\left(\overline{\mathbf{r}}\right)$ .

### To make international calls

- 1 Press and hold down  $(*+)$  until a "+" sign appears.
- 2 Enter the country code, area code (without the first zero) and phone number.
- $3$  Press  $\mathcal{C}$ ).

#### To re-dial a number

- When Retry? appears, select Yes.
- $\triangle$  Do not hold your phone to your ear when waiting for the call to connect. When the call connects, your phone gives a loud signal.

#### To answer a call

• Press  $\mathcal{F}$ .

### To reject a call

• Press  $\left(\overline{\mathbf{r}}\right)$ .

#### To change the ear speaker volume during a call

• Press the volume keys up or down.

#### To mute the microphone during a call

- 1 Press and hold down  $\binom{c}{k}$ ,  $\mathcal{K}$  appears.
- 2 Press and hold down  $\circled{c}$  again to resume.

#### To turn on the loudspeaker during a call

- Select Spkr on. **4** appears.
- A Do not hold the phone to your ear when using the loudspeaker. This could damage your hearing.

#### To view missed calls from standby

•  $\triangle$  appears. Press  $\curvearrowright$  to open the call list.

### Background music

You can add background music to an ongoing call. When activated, background music can be heard by all participants. When the microphone is muted, the background music continues to play.

### To start playing background music during a call

- During the call, select Music.
- $\dot{\bullet}$  See *[To play music](#page-25-0)* on page 26.

### To stop playing background music during a call

<span id="page-17-0"></span>• Press the centre selection key.

### To change the background music volume during a call

- Press the volume key up or down.
- Only the music volume can be changed when the music is playing.

### Video call

During a video call, you can share video from the main camera.

### Before making video calls

3G (UMTS) service is available when  $36$  or  $H$  appears. To make a video call, both parties on the call must have a 3G (UMTS) phone subscription that supports 3G (UMTS) service and 3G (UMTS) coverage.

### To make a video call

- 1 Enter a phone number (with international country code and area code, if applicable).
- 2 Select Options > Make video call.

### To use the zoom with an outgoing video call

• Press the navigation key upwards or downwards.

### To share photos and videos during a video call

- 1 During a video call, press the navigation key left to switch to the video share mode tab.
- 2 Scroll to a video clip or photo and select **Share**.

#### To view video call options

• During the call, select **Options**.

### Emergency calls

Your phone supports international emergency numbers, for example, 112 or 911. You can normally use these numbers to make emergency calls in any country, with or without the SIM card inserted, if you are within range of a network.

In some countries, other emergency numbers may also be promoted. Your network operator may therefore have saved additional local emergency numbers on the SIM card.

### To make an emergency call

• Enter 112 (the international emergency number) and press  $\oslash$ .

### To view your local emergency numbers

- 1 Select Menu > Contacts.
- 2 Scroll to New contact and select Options > Special numbers > Emergency numbers.

### **Networks**

Your phone switches automatically between GSM and 3G (UMTS) or **H** networks depending on availability. Some network operators allow you to switch networks manually.

#### To switch networks manually

- 1 Select Menu > Settings > Connectivity > Mobile networks > GSM/3G networks.
- 2 Select an option.

### <span id="page-18-0"></span>Call list

You can view information about answered  $\blacktriangleright$  , dialled  $\blacktriangleright$  and missed or rejected  $\blacktriangle$  calls.

### To call a number from the call list

- 1 Press  $\mathcal{F}$  and scroll to a tab.
- 2 Scroll to a name or a number and press  $\mathcal{F}$ .

### **Contacts**

You can save names, phone numbers and personal information in **Contacts**, Information can be saved in the phone memory or on the SIM card.

<sup>2</sup>/ You can synchronise your contacts using the Sony Ericsson PC Companion.

### Migrating contacts

You can move contact information from most Nokia phones to your Sony Ericsson phone. Your phone is able to convert file formats for contact information from both S40 and S60 Nokia phones. However, some information may not be transferable if the information fields do not match. Before you can transfer the contact information, you need to back up the contacts to your Nokia phone memory card.

### To migrate contact information from a Nokia phone to your Sony Ericsson phone

- 1 Back up your contact information to the MicroSD card in the Nokia phone.
- 2 Insert the same MicroSD card into your Sony Ericsson phone.
- 3 Select Menu > Organiser > Applications > Contact migration to automatically search for files on the MicroSD card.
- 4 Select the files you want to add to the **Contacts** application in your Sony Ericsson phone.
- 5 For each file, mark the contacts you want to import.
- 6 Select **Options** > Import to import the selected contacts.
- 7 Press OK to finish.

### Default contacts

You can choose which contact information is shown by default. If Phone contacts is selected as the default, only contact information saved to the phone memory is listed in **Contacts.** If you select **SIM contacts** as the default, only names and numbers saved on the SIM card are shown in **Contacts**.

### To select default contacts

- 1 Select Menu > Contacts.
- 2 Scroll to New contact and select Options > Advanced > Default contacts.
- 3 Select an option.

### Phone contacts

Phone contacts can contain names, phone numbers and personal information. They are saved in the phone memory.

### To add a phone contact

- 1 Select Menu > Contacts.
- 2 Scroll to New contact and select Add.
- 3 Enter the name and select OK.
- 4 Scroll to **New number:** and select **Add.**
- 5 Enter the number and select **OK**.
- 6 Select a number option.
- 7 Scroll between the tabs and add information to the fields.
- 8 Select Save

### <span id="page-19-0"></span>Calling contacts

### To call a contact

- 1 Select Menu > Contacts.
- 2 Scroll to a contact and press  $\oslash$ .

#### To go directly to the contacts list

• Press and hold down  $\left(\frac{2}{5}\right) - \left(\frac{9}{5}\right)$ .

### To make a call using Smart search

- 1 Press  $(\overline{0}) (\overline{9})$  to enter a sequence of (at least two) digits. All entries that match the sequence of digits, or corresponding letters, are shown in a list.
- 2 Scroll to a contact or a phone number and press  $\mathcal{F}$ .

#### To turn on or off Smart search

- 1 Select Menu > Settings > Calls > Smart search.
- 2 Select an option.

### Editing contacts

### To add information to a phone contact

- 1 Select Menu > Contacts.
- 2 Scroll to a contact and select Options > Edit contact.
- 3 Scroll between the tabs and select Add or Edit.
- 4 Select an option and an item to add or edit.
- 5 Select Save.
- If your subscription supports Calling Line Identification (CLI) services, you can assign personal ringtones and pictures to contacts.

#### To copy names and numbers to phone contacts

- 1 Select Menu > Contacts.
- 2 Scroll to New contact and select Options > Advanced > Copy from SIM.
- 3 Select an option.

#### To copy names and numbers to the SIM card

- 1 Select Menu > Contacts.
- 2 Scroll to New contact and select Options > Advanced > Copy to SIM.
- 3 Select an option.
- When you copy all contacts from your phone to the SIM card, all existing SIM card information is replaced.

#### To automatically save names and phone numbers on the SIM card

- 1 Select Menu > Contacts.
- 2 Scroll to New contact and select Options > Advanced > Auto save on SIM.
- 3 Select an option.

### To save contacts on a memory card

- 1 Select Menu > Contacts.
- 2 Scroll to New contact and select Options > Advanced > Back up to m. card.

### SIM contacts

SIM contacts can contain names and numbers only. They are saved on the SIM card.

### To add a SIM contact

- <span id="page-20-0"></span>1 Select Menu > Contacts.
- 2 Scroll to New contact and select Add.
- 3 Fnter the name and select OK.
- 4 Enter the number and select OK.
- 5 Select a number option and add more information, if available.
- 6 Select Save.
- You need to set SIM contacts as default. Scroll to New contact and select Options > Advanced > Default contacts > SIM contacts.

### Deleting contacts

### To delete all contacts

- 1 Select Menu > Contacts.
- 2 Scroll to New contact and select Options > Advanced > Delete all contacts.
- 3 Select an option.

### Contact memory status

The number of contacts you can save in your phone or on the SIM card depends on available memory.

### To view contact memory status

- 1 Select Menu > Contacts.
- 2 Scroll to New contact and select Options > Advanced > Memory status.

### **Myself**

You can enter information about yourself and, for example, send your business card.

### To enter information in Myself

- 1 Select Menu > Contacts.
- 2 Scroll to Myself and select Open.
- 3 Scroll to an option and edit the information.
- 4 Select Save.

### To add your own business card

- 1 Select Menu > Contacts.
- 2 Scroll to Myself and select Open.
- 3 Scroll to My contact info and select Add > Create new.
- 4 Scroll between the tabs and add information to the fields.
- 5 Enter the information and select **Save**.

### Groups

You can create a group of phone numbers and email addresses from Phone contacts to send messages to. You can also use groups (with phone numbers) when you create accepted callers lists.

#### To create a group of numbers and email addresses

- 1 Select Menu > Contacts.
- 2 Scroll to New contact and select Options > Groups.
- 3 Scroll to **New group** and select **Add**.
- 4 Enter a name for the group and select **Continue**.
- 5 Scroll to **New** and select **Add**.
- 6 For each contact phone number or email address you want to mark, scroll to it and select Mark.
- 7 Select Continue > Done.

### <span id="page-21-0"></span>Speed dial

Speed dialling lets you select nine contacts that you can dial quickly from standby. The contacts can be saved in positions 1-9.

### To assign speed dial numbers to contacts

- 1 Select Menu > Contacts.
- 2 Scroll to New contact and select Options > Speed dial.
- 3 Scroll to a position number and select Add.
- 4 Select a contact.

### To speed dial

Enter the position number and press  $\mathcal{F}$ .

### More calling features

### Voicemail

If your subscription includes an answering service, callers can leave a voicemail message when you cannot answer a call.

### To enter your voicemail number

- 1 Select Menu > Messaging > Messages > Settings > the Message settings tab > Voicemail number.
- 2 Enter the number and select OK.

### To call your voicemail service

• Press and hold down  $\Box$ .

### Voice control

By creating voice commands you can:

- Voice dial call someone by saying their name
- Answer and reject calls when you use a handsfree

### To record a voice command using voice dialling

- 1 Select Menu > Settings > General > Voice control > Voice dialling > Activate.
- 2 Select Yes > New voice command and select a contact. If the contact has more than one number, select the number to add the voice command to.
- 3 Follow the instructions that appear. Wait for the tone and say the command to record. Record a voice command such as "John mobile". The voice command is played back to you.
- 4 If the recording sounds OK, select Yes. If not, select No and repeat steps 3 and 4.
- Voice commands are saved in the phone memory only. They cannot be used in another phone.

### To voice dial a contact

- 1 Press and hold down a volume key.
- 2 Wait for the tone and say a recorded voice command, for example "John mobile." The phone plays the command back to you and connects the call.

### To activate voice answering and record voice answer commands

- 1 Select Menu > Settings > General > Voice control > Voice answer > Activate.
- 2 Follow the instructions that appear and select **Continue**. Wait for the tone and say "Answer", or say any other word.
- 3 Select Yes to accept or No to make a new recording.
- 4 Wait for the tone and say "Busy", or say any other word.
- 5 Select Yes to accept or No to make a new recording.
- 6 Follow the instructions that appear and select Continue.
- 7 Select the environments in which you want to activate voice answering.

### To answer a call using voice commands

<span id="page-22-0"></span>• Say "Answer."

#### To re-record a voice command

- 1 Select Menu > Settings > General > Voice control > Voice dialling > Edit names.
- 2 Scroll to a command and select Options > Replace voice.
- 3 Wait for the tone and say the command.

### Diverting calls

You can divert calls, for example, to an answering service.

When Restrict calls is used, some divert call options are not available.

#### To divert calls

- 1 Select Menu > Settings > Calls > Divert calls.
- 2 Select a call type and a divert option.
- 3 Select **Activate**. **A** appears.
- 4 Enter the number to divert calls to and select OK.

### Call waiting

You will hear a beep if you receive a second call while call waiting is active.

### To activate call waiting

• Select Menu > Settings > Calls > Manage calls > Call waiting > Activate.

### More than one call

You can handle more than one call at a time. For example, you can put an ongoing call on hold while you make or answer a second call. You can also switch between the two calls. You cannot answer a third call without ending one of the first two calls.

### To switch between two calls

• During the call, press  $\oslash$ .

### To join two calls

• During the call, select Options > Join calls.

### To end an ongoing call and return to the call on hold

• First press  $\left(\rightarrow\right)$  and then  $\left(\rightarrow\right)$ .

### To make a second call

- 1 During the call, press  $\mathcal{F}$ . This puts the ongoing call on hold.
- 2 Select Options > Add call.
- 3 Enter the number to call and press  $\oslash$ .

### To answer a second call

• During the call, press  $\mathcal{F}$ . This puts the ongoing call on hold.

#### To reject a second call

• During the call, press  $\leftarrow$  and continue with the ongoing call.

#### To end an ongoing call and answer a second call

• During the call, select **Replace active call**.

### Conference calls

With a conference call, you can have a joint conversation with up to five people.

### To add a new participant

- <span id="page-23-0"></span>1 During the call, press  $\oslash$ . This puts the joined calls on hold.
- 2 Select Options > Add call.
- 3 Enter the number to call and press  $\oslash$ .
- 4 Select **Options** > **Join calls** to add the new participant.
- 5 Repeat this task to add more participants.

### To release a participant

- 1 During a conference call, select **Options** > Release party.
- 2 Select the participant to release.

### To have a private conversation

- 1 During a conference call, select **Options** > Talk to and select the participant to talk to.
- 2 To resume the conference call, select Options > Join calls.

### My numbers

You can view, add and edit your own phone numbers.

### To check your phone numbers

- 1 Select Menu > Contacts.
- 2 Scroll to New contact and select Options > Special numbers > My numbers.
- 3 Select an option.

### Accept calls

You can choose to receive calls from certain phone numbers only.

### To add numbers to the accepted callers list

- 1 Select Menu > Settings > Calls > Manage calls > Accept calls > Only from list.
- 2 Scroll to **New** and select **Add**.
- 3 Select a contact or Groups.

### To accept all calls

• Select Menu > Settings > Calls > Manage calls > Accept calls > All callers.

### Restricted dialling

You can restrict outgoing and incoming calls. A password from your service provider is required.

If you divert incoming calls, you cannot use some restrict calls options.

### Restrict calls options

Standard options are:

- All outgoing restrict all outgoing calls
- Outgoing intl restrict all outgoing international calls
- **Outgoing intl roam.** restrict all outgoing international calls except to your home country
- All incoming restrict all incoming calls
- Inc. when roaming restrict all incoming calls when you are abroad

### To restrict calls

- 1 Select Menu > Settings > Calls > Manage calls > Restrict calls.
- 2 Select an option.
- 3 Select Activate.
- 4 Enter your password and select OK.

### <span id="page-24-0"></span>Call time and cost

During a call, the phone shows how long you have been talking. You can also check on the duration of your last call, your outgoing calls and the total time of all your calls.

 $\bullet$ The displayed call duration is approximate. Actual phone usage and charges are determined by your service provider's records only. Contact your service provider to confirm actual usage.

### To check the call time

• Select Menu > Settings > Calls > Time > Call timers.

### Showing or hiding your phone number

You can decide to show or hide the number displayed on the call recipient's phone when you make a call.

### To hide your phone number

- 1 Select Menu > Settings > Calls > Show/hide my no..
- 2 Select Hide number.

## <span id="page-25-0"></span>**Music**

You can listen to music, audio books and podcasts. Use the Media Go™ application to transfer content to and from your phone. For more information, see *[Transferring content](#page-38-0) [to and from a computer](#page-38-0)* on page 39.

### Music player

### To play music

- 1 Select Menu > Media > Music.
- 2 Browse by category using the navigation key.
- 3 Scroll to a title and select Play.
- Within a category, you can press  $\boxed{2} \boxed{9}$  to go to entries beginning with a specific letter.

#### To stop playing music

• Press the centre selection key.

### To fast forward and rewind

• Press and hold down the navigation key right or left.

### To move between tracks

• Press the navigation key right or left.

### To change the volume

• Press the volume keys up or down.

### To minimise the music player

• Select Options > Minimise.

### To return to the player

• Select Menu > Media.

### Supported file formats

The following file formats are supported by your phone:

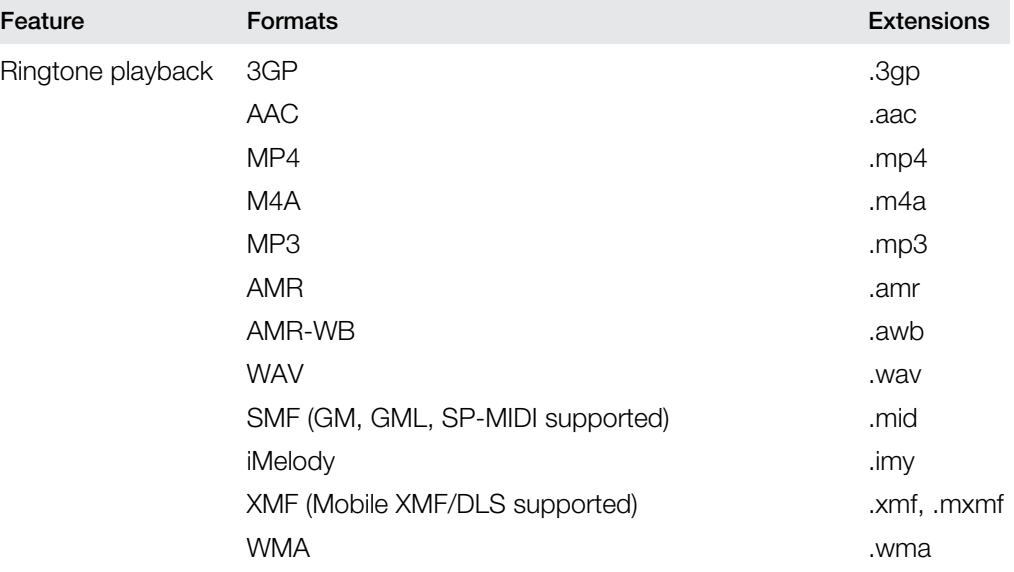

<span id="page-26-0"></span>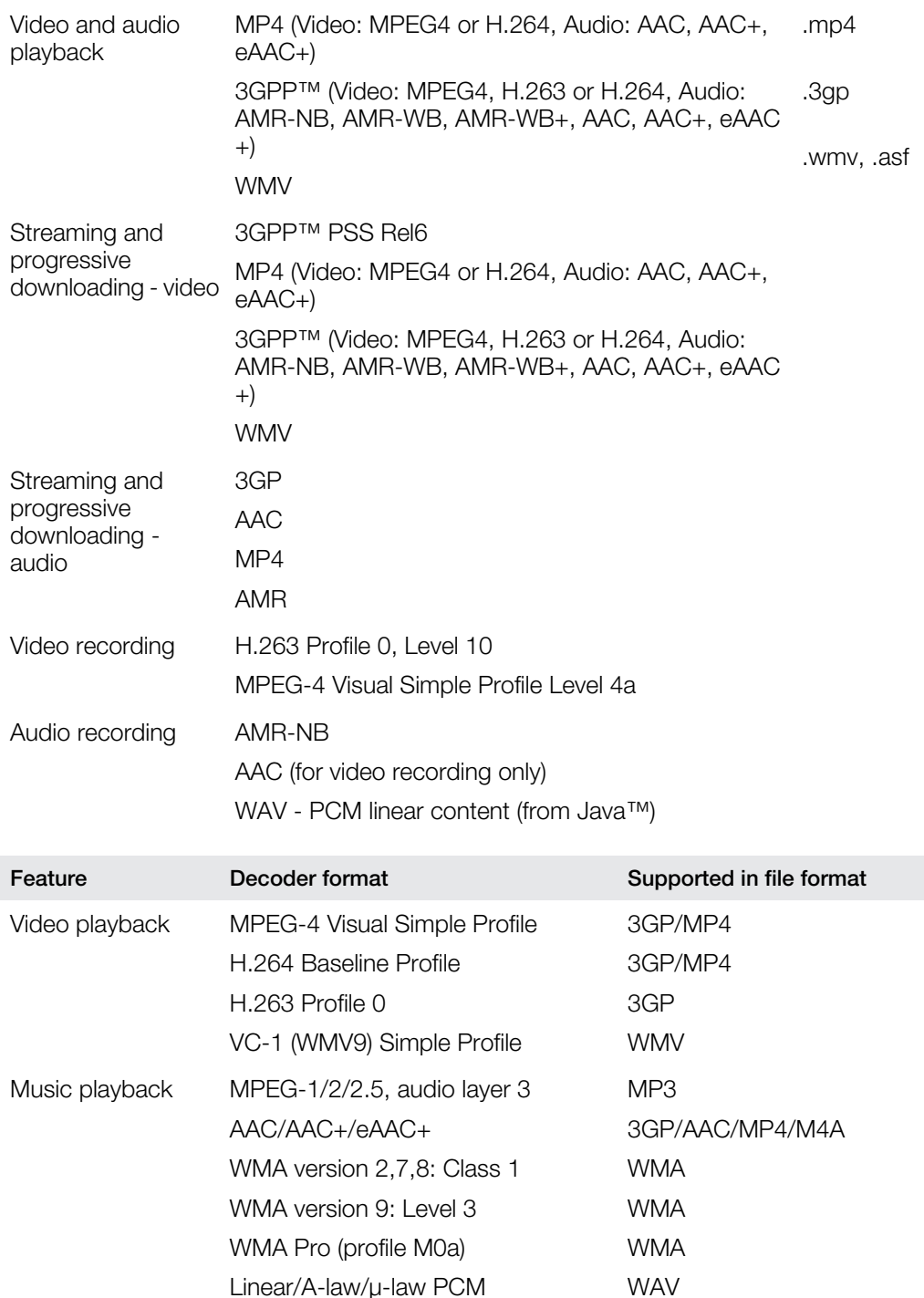

### **Playlists**

You can create playlists to organise your music, and add tracks and folders to a playlist. You can also create a playlist using a song while it is playing. Such playlists can comprise similar music, for example, from the same artist or genre. It may take a few minutes for the phone to create a playlist.

### To create a playlist

- 1 Select Menu > Media > Music > Playlists.
- 2 Scroll to **New playlist** and select **Add.**
- 3 Enter a name and select **OK**.
- 4 For each track you want to add, scroll to the track and select Mark.
- 5 Select Add to add the marked tracks to the playlist.

### To add tracks to a playlist

- <span id="page-27-0"></span>1 Select Menu > Media > Music > Playlists.
- 2 Select a playlist.
- 3 Scroll to **Add music** and select **Add.**
- 4 For each track you want to add, scroll to the track and select Mark.
- 5 Select Add to add the marked tracks to the playlist.

### Audio books

If you use the Media Go™ application to transfer audio books to your phone from a computer, you can listen to the audio books in your phone. It may take a few minutes before a transferred audio book appears in the list of available audio books.

To access audio books

- Select Menu > Media > Music > Audio books.
- You can find audio books in formats other than M4B and those that do not have ID3v2 chapter tags in the Tracks folder.

### Buy Now

If you subscribe to a music service allowing limited, non-permanent use with your phone, you can mark a track you are interested in buying later. The next time you synchronise your music with the Microsoft® Windows Media® Player application on a computer with enabled Internet access, you should be asked if you want to buy the track you marked earlier. If you accept, the track is downloaded to your computer and your selected music service account is charged. This service requires a subscription and account with a downloadable music service, a computer with the Microsoft<sup>®</sup> Windows Media<sup>®</sup> Player 11 application or subsequent compatible version of the Microsoft<sup>®</sup> Windows Media<sup>®</sup> Player application, and a USB computer connection.

Ţ You cannot see that a track is marked. You cannot unmark tracks you have already marked.

### To mark a track

• When the track you want to mark is playing, press and hold down  $\overline{p}$ .

### Online music and video clips

You can view video clips and listen to music by streaming them to your phone from the Internet. If you cannot use the Internet, see *[I cannot use Internet-based services](#page-62-0)* on page 63.

#### To select a data account for streaming

- 1 Select Menu > Settings > Connectivity > Streaming settings > Connect using:.
- 2 Select the data account to use.
- 3 Select Save.

### To stream music and video clips

- 1 Select Menu > Internet.
- 2 Select  $\blacktriangleright$  and then select  $\blacktriangleright$ .
- 3 Select a link to stream from.

## <span id="page-28-0"></span>Entertainment

### Radio

Ţ Do not use your phone as a radio in places where this is prohibited.

### To turn on the radio

- 1 Connect a handsfree to the phone.
- 2 Select Menu > Entertainment > Radio.

#### To search for channels automatically

• Select Search.

#### To fine tune the frequency

• Press the navigation key right or left.

#### To change the volume

• Press the volume keys up or down.

#### To minimise the radio

• Select Options > Minimise.

#### To return to the radio

• Select Menu > Entertainment > Radio.

### Saving channels

You can save up to 20 preset channels.

### To save channels automatically

• Select Options > Channels > Auto save.

#### To save channels manually

- 1 When you find a radio channel, select **Options > Channels > Save.**
- 2 Scroll to a position and select **Insert**.
- 3 If you want, you can rename the channel. Select Save.
- $\cdot \bullet$  You can also save a channel in a position by pressing and holding down  $\circ$   $\circ$ .

### To switch between saved channels

- Press the navigation key upwards or downwards.
- $\dot{\phi}$  You can also select a saved channel by pressing  $(0)$   $(9)$ .

### TrackID™ application

TrackID™ technology is a music recognition service. You can search for the title, artist and album name of a track you hear playing through a loudspeaker or on the radio in your phone. If you cannot use the TrackID™ application, see *[I cannot use Internet-based](#page-62-0) [services](#page-62-0)* on page 63.

#### To search for track information

- When you hear a track playing through a loudspeaker, select **Menu > Entertainment >** TrackID™ > Start.
- When you hear a track playing on your phone radio, select **Options > TrackID**<sup>TM</sup> > TrackID™.
- For best results, use TrackID™ in a quiet area.

### <span id="page-29-0"></span>PlayNow™ application

When you open the PlayNow™ application, you enter PlayNow™, where you can download music, games, ringtones, themes and wallpapers. You can preview or listen to content before you purchase and download it to your phone. If you cannot use the PlayNow™ application, see *[I cannot use Internet-based services](#page-62-0)* on page 63.

This service is not available in all countries.

For extended functionality, you can also access the PlayNow™ web shop on a computer from *[www.sonyericsson.com/playnow](http://www.sonyericsson.com/playnow)*. For more information, go to *[www.sonyericsson.com/support](http://www.sonyericsson.com/support)* to read the *PlayNow™* Feature guide.

### To use the PlayNow™ application

- 1 Select Menu > PlayNow™.
- 2 Scroll through PlayNow™ and follow the instructions to preview and purchase content.

### Recording sound

You can record a voice memo or a call. Recorded sounds can also be set as ringtones.

Ţ. In some countries or states, it is required by law that you inform the other person before recording a call.

### To record a sound

- 1 Select Menu > Entertainment > Record sound > Record.
- 2 To stop recording and save, select **Save**.

### To record a call

- 1 During an ongoing call, select Options > Record.
- 2 To save the recording, select **Save**.

### To listen to a recording

- 1 Select Menu > Organiser > File manager.
- 2 Scroll to **Music** and select **Open**.
- 3 Scroll to a recording and select Play.

## <span id="page-30-0"></span>Imaging

You can take photos and record videos to view, save or send. You can find saved photos and videos in Media and in File manager.

### Viewfinder and camera keys

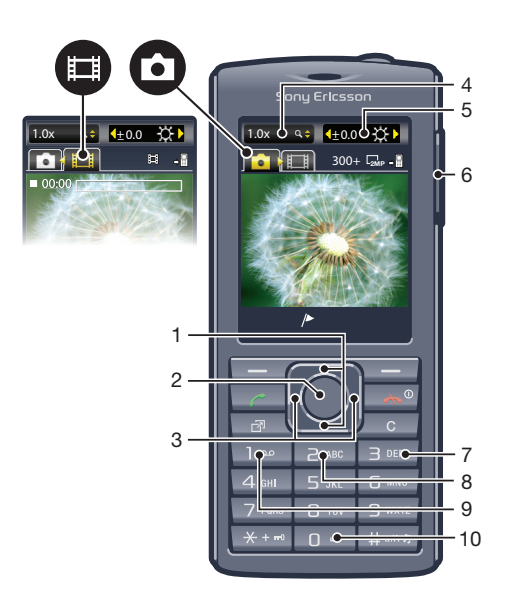

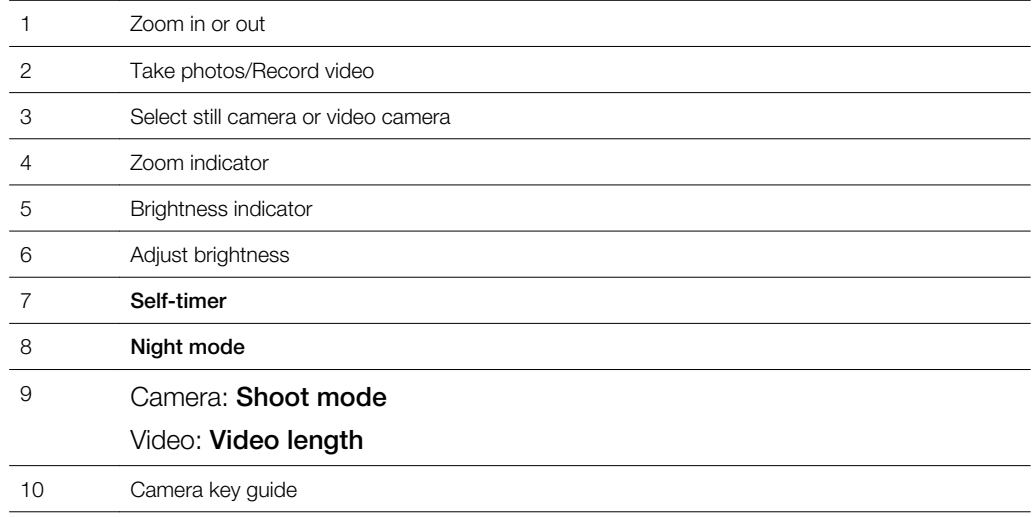

### To activate the camera

• Select Menu > Camera.

### Using the still camera

### To take a photo

- 1 Activate the camera and press the navigation key to scroll to **...**
- 2 Press the centre selection key to take a photo. The photo is automatically saved.
- 3 Press **Back** to return to the viewfinder to take another photo.

### To use the zoom control

- Press the navigation key upwards or downwards to zoom in or out of a picture.
- Ţ The zoom control is available when you take photos in VGA picture size only.

### To adjust the brightness

<span id="page-31-0"></span>• Press the volume key upwards or downwards.

### Photo fix

You can use Photo fix to improve photos. In a one-click operation, brightness, light and contrast are adjusted to give you the best possible photo. The improvements are saved as a copy of the photo. The original photo is not affected.

### To improve a photo with Photo fix

- 1 Activate the camera and press the navigation key to scroll to **.**
- 2 Make sure the Review feature is set to On. Select Options and scroll to Review > On.
- 3 Take a photo.
- 4 When you review the photo, select Options > Photo fix.
- 5 Review the improvement and select **Save** to save.
- 6 If you do not want to save the improvement, select Back.

### Tips on using the camera

#### Rule of thirds

Don't place your subject in the middle of the frame. By placing it a third of the way in, you achieve a better result.

### Hold it steady

Avoid blurry photos by holding the camera steady. Try to steady your hand by leaning it against a solid object. You can also use the self-timer to make sure that the phone is steady when the photo is taken.

#### Get closer

By getting as close as possible to your subject, you can avoid relying on the zoom. Try to fill the viewfinder with your subject.

#### Stay within the flash range

Photos taken beyond the maximum flash range will be too dark. The maximum flash range is about four steps from the subject.

### Consider variety

Think about different angles, and move towards the object. Take some vertical photos. Try different positions.

#### Use a plain background

A plain background helps highlight your subject.

### Keep your lens clean

Mobile phones are used in all kinds of weather and places, and carried in pockets and bags. This results in the camera lens becoming dirty and covered with fingerprints. Use a soft cloth to clean the lens.

### Using the video camera

### To record a video

- 1 Select Menu > Camera.
- 2 Press the navigation key left or right to scroll to ...
- 3 Press the centre selection key to start recording.
- 4 To stop recording, press the centre selection key. The video is saved automatically.
- 5 To return to the viewfinder and to record another video, press Back.

### <span id="page-32-0"></span>Viewing and tagging photos

### To view photos

- 1 Activate the camera and press the navigation key to scroll to  $\blacksquare$ .
- 2 Select Options > View all photos.
- 3 Press the navigation key left or right to scroll to a photo.

### To view video clips

- 1 Activate the camera and press the navigation key to scroll to ...
- 2 Select Options > View all clips.
- 3 Press the navigation key left or right to scroll to a video clip and press the centre selection key. Video clips are indicated by in the upper left corner.

#### To view photos in a slide show

- 1 Select Menu > Media > Photo > Cam. album.
- 2 Select a month.
- 3 Scroll to a photo and select **View**.
- 4 Select Options > Slide show.
- 5 Select a mood.

### Viewing photos on a map

When you take a photo, you can attach your geographical position to it. This is called geo tagging. Geo-tagged photos are tagged with  $\blacksquare$  in Media. If you cannot view photos on a map, see *[I cannot use Internet-based services](#page-62-0)* on page 63.

Information acquired by cell-id is approximate. Sony Ericsson takes no responsibility for the accuracy of such location data.

#### To view photos on a map

• Select Menu > Media > Photo > Geotags.

#### To turn geo tagging on or off

- 1 Activate the camera and press the navigation key to scroll to  $\blacksquare$ .
- 2 Select Options > Add geotags.
- 3 Select an option.

### Photo tags

You can organise your photos using photo tags. You can create new tags, assign one or several tags to a photo, or remove a tag from a photo. Photos with the same tag are saved together under Photo tags. For example, you can add the tag 'Vacation' to all your vacation photos and view them all in Photo tags under the tag 'Vacation'.

#### To create a new photo tag

- 1 Select Menu > Media > Photo > Cam. album.
- 2 Select a month.
- 3 Scroll to a photo and select View.
- 4 Select Options > Tag this photo > Options > New tag.
- 5 Enter a tag name and press OK.
- 6 Scroll to your preferred icon under Tag icons and press the centre selection key.

#### To tag photos

- 1 Select Menu > Media > Photo > Cam. album.
- 2 Select a month.
- 3 Scroll to a photo and select **View**.
- 4 Select Options > Tag this photo.
- 5 Press the navigation key upwards or downwards to scroll to a tag.
- 6 Press the centre selection key. The selected tag icon appears on the screen.

### To delete a tag from a photo

- <span id="page-33-0"></span>1 When viewing a photo, press the navigation key downwards
- 2 Scroll to a tag and select Options > Undo tag.

### Using photos

You can add a photo to a contact, use the photo during phone startup, as a wallpaper in standby, or as a screen saver.

#### To use photos

- 1 Select Menu > Media > Photo > Cam. album.
- 2 Select a month.
- 3 Scroll to a photo and select View.
- 4 Select Options > Use as.
- 5 Select an option.
- You can only add photos to contacts stored on the phone memory.

### Using web albums

If your subscription supports this service, you can send photos or videos to a web album. If you cannot send content to a web album, see *[I cannot use Internet-based services](#page-62-0)* on page 63.

Web services may require a separate license agreement between you and the service provider. Additional regulations and charges may apply. Contact your service provider for more information.

### To send photos saved on your phone to a web album

- 1 Select Menu > Media > Photo > Cam. album.
- 2 Select a month and year.
- 3 Scroll to the photo and select Options > Send > To web albums.
- 4 Select a web album service. If requested, enter your login information.
- 5 Select an existing album, or create a new album.
- 6 Enter text, if desired, and select **Send**.

#### To send videos saved in your phone to a web album

- 1 Select Menu > Media > Video > Videos.
- 2 Scroll to a video and select Options > Send > To web albums.
- 3 Select a web album service. If requested, enter your login information.
- 4 Select a web album, or add a new web album.
- 5 Enter some text and select **Send**.

#### To send photos or videos you have just taken to a web album

- 1 When you have taken a photo or recorded a video, select **Send** > To web albums.
- 2 Select a web album service. If requested, enter your login information.
- 3 Select an album, or add a new album.
- 4 Finter some text and select **Send**.

### To view web albums

- 1 Select Menu > Media > Photo > Web albums.
- 2 Select a web album.

#### To go to a web address from Contacts

- 1 Select Menu > Contacts.
- 2 Scroll to a contact and select Open.
- 3 Scroll to a web address and select **Go to**.

### <span id="page-34-0"></span>Accessing videos in your phone

You can browse and play videos using the video player from Media and File manager. You can find videos you recorded using the camera under Camera album. You can access other videos from Videos.

### To play a video

- 1 Select Menu > Media > Video > Videos or Cam. album.
- 2 Scroll to a title and select Play.

### To stop playing a video

• Press the centre selection key.

### To fast forward and rewind

• Press and hold down the navigation key right or left.

### To move between videos

• Press the navigation key right or left.

#### To change the video screen size

• Press the navigation key downwards.

## <span id="page-35-0"></span>Transferring and handling content

You can transfer and handle content such as pictures and music.

You are not allowed to exchange some copyright-protected material. **in** identifies a protected item.

### Organising your content

Phone content such as pictures, videos, sounds, themes, web pages, games and applications are saved in your phone memory or on your memory card. This content is saved in separate folders in File manager, which makes it easy to find what you are looking for.

You can find File manager under **Menu** > **Organiser > File manager**. There are three tabs to explore:

- All files all content in the phone memory and on the memory card.
- **On memory card** all content on your memory card.
- In phone all content in the phone memory.

### Copyright protected content

Items that are downloaded or received using one of the available transfer methods, may be copyright protected by DRM (Digital Rights Management). You may not be able to copy, send or transfer such items.

### To view copyright information for a file

- 1 Select Menu > Organiser > File manager.
- 2 Scroll to a folder and select **Open**.
- 3 Scroll to a file and select Options > Information.

### Handling content in the phone

You can use File manager in your phone to handle content saved in the phone memory or on a memory card. Tabs and icons in File manager show where content is saved. If the memory is full, you can delete some content to create space.

#### To view memory status

- 1 Select Menu > Organiser > File manager.
- 2 Select Options > Memory status.
- 3 Select Memory card or Phone.

#### To select more than one item in a folder

- 1 Select Menu > Organiser > File manager.
- 2 Scroll to a folder and select **Open**.
- 3 Select Options > Mark > Mark several.
- 4 For each item you want to mark, scroll to the item and select Mark.

#### To move items between the phone memory and the memory card

- 1 Select Menu > Organiser > File manager.
- 2 Find an item and select Options  $>$  Manage file  $>$  Move.
- 3 Select Memory card or Phone.
- 4 Scroll to a folder and select Open.
- 5 Select Paste.

### To view information about content

- 1 Select Menu > Organiser > File manager.
- 2 Find an item and select Options > Information.

### <span id="page-36-0"></span>Sending content to another phone

You can send content using different transfer methods, for example, Messages or Bluetooth wireless technology.

### To send content

- 1 Scroll to an item and select **Options** > Send.
- 2 Select a transfer method.
- Ţ Make sure the receiving device supports the transfer method you select.

### Connecting your phone to a computer

There are two ways to establish a connection between your phone and a computer:

- Using a USB cable
- Using Bluetooth™ wireless technology

### Connecting using a USB cable

You can connect your phone to a computer using a USB cable compatible with your phone. Before you connect your phone to a computer, you need to select PC mode.

### To select PC mode

• Select Menu > Settings > Connectivity > USB > Set default mode and then select PC mode.

### To connect your phone to a computer using a USB cable

- 1 Connect your phone to the computer using a USB cable.
- 2 Computer: If you have not already installed Sony Ericsson PC Companion, the *Install Sony Ericsson PC software* dialog box appears. Click *Install* to install the necessary software automatically.
- 3 In the *Portable Device* dialog box, select *Take no action*.
- Do not disconnect the USB cable when transferring content as this may corrupt the content.

### PC Companion

PC Companion lets you:

- Explore content in your phone.
- Use your phone as a modem.
- Install PC software used to synchronise, transfer and back up phone content. For more information, go to *[www.sonyericsson.com/support](http://www.sonyericsson.com/support)*.
- To download Mac® compatible software, go to *[www.sonyericsson.com/support](http://www.sonyericsson.com/support)*.

### To install PC Companion

- If the necessary USB software has not been installed on your PC, you will be prompted to install Sony Ericsson PC Companion. Also, Autoplay functionality needs to be enabled on your PC.
- 1 Using a USB cable supported by your phone, connect your phone to a computer that runs a Microsoft<sup>®</sup> Windows<sup>®</sup> operating system.
- 2 **Computer:** Follow the on-screen instructions.

### Dragging and dropping content

You can drag and drop content between your phone, a memory card and a computer using the Microsoft<sup>®</sup> Windows<sup>®</sup> Explorer application.

### To browse the phone memory or memory card from a computer

Do not disconnect the USB cable when transferring content as this may corrupt the content.

- <span id="page-37-0"></span>1 Connect your phone to the computer.
- 2 Computer: Double-click the *My computer* icon on the desktop.
- 3 To view the *Phone Memory* and *Memory card* folders, double-click your phone icon under *Devices with removable storage* in the *My computer* window.

### To drag and drop content

- 1 Connect your phone to a computer using a USB cable supported by the phone.
- 2 Computer: Wait until the phone memory and memory card appear as external disks in the Microsoft® Windows® Explorer application.
- 3 Drag and drop selected files between the phone and the computer.

### To disconnect the USB cable safely

**A** Do not disconnect the USB cable when transferring content as this may corrupt the content.

- 1 Computer: Right-click the *Safely Remove Hardware* icon in the Microsoft® Windows<sup>®</sup> Explorer application.
- 2 Select the drives you want to disconnect. Select *Stop*.
- 3 Wait until you are notified that it is safe to remove the drive. Disconnect the USB cable.

### Required operating systems

You need one of these operating systems to use Sony Ericsson PC software:

- Microsoft<sup>®</sup> Windows<sup>®</sup> 7
- Microsoft® Windows Vista™
- Microsoft® Windows® XP, Service Pack 2 or higher

### Connecting using Bluetooth™ wireless technology

You can establish a wireless connection between your phone and a computer that supports Bluetooth™ wireless technology. The Bluetooth™ function in the phone and computer must be turned on before you start to connect. A maximum range of 10 metres (33 feet), with no solid objects in between, is recommended for Bluetooth™ communication.

### To turn on the Bluetooth™ function

- Select Menu > Settings > Connectivity > Bluetooth > Turn on.
- 1 Make sure the device you want to pair your phone with has the Bluetooth™ function activated and is visible to other devices.

#### To turn off the Bluetooth™ function

- Select Menu > Settings > Connectivity > Bluetooth > Turn off.
- $\dot{\phi}$  To reduce battery consumption, turn off the Bluetooth function when not in use.

### To show or hide your phone

- 1 Select Menu > Settings > Connectivity > Bluetooth.
- 2 Select Options > Visibility.
- 3 Select an option.

#### To connect your phone to a computer using Bluetooth wireless technology

1 Computer: Double-click the Bluetooth™ icon on your computer.

- 2 Select *Bluetooth/Search For Devices*.
- 3 Right-click your phone name and select *Pair device*.
- 4 Choose a PIN code and click *OK*.
- 5 Phone: When Add to My devices? appears, select Yes.
- 6 Enter your PIN code and select OK.
- 7 Computer: Double-click your phone name.
- 8 Double-click the Serial Port icon.
- 9 Phone: When Allow? appears, select Yes.

### <span id="page-38-0"></span>Transferring content to and from a computer

You can use the Media Go™ application to transfer media content between your phone and a computer. The Media Go™ application is available for download through PC Companion or from *[www.sonyericsson.com/support](http://www.sonyericsson.com/support)*.

Mac® compatible software is also available for download at *[www.sonyericsson.com/support](http://www.sonyericsson.com/support)*.

### To transfer content using Media Go™

- 1 Connect your phone to a computer using a USB cable supported by your phone.
- 2 Computer: When the *Portable Device* dialog box appears, select *Transfer to or from Device using Media Go and click OK.* The Media Go™ application opens.
- 3 Computer: Wait until your device appears in the *Library* navigation pane on the left of the Media Go™ window. You can now select and transfer files between the phone and computer.
- 4 Move files between your phone and the computer using the Media Go™ application.

### Phone name

You can enter a name for your phone that is shown to other devices when using, for example, Bluetooth™ wireless technology.

#### To enter a phone name

- 1 Select Menu > Settings > Connectivity > Phone name.
- 2 Enter the phone name and select OK.

### Using Bluetooth™ wireless technology

Use Bluetooth™ technology to wirelessly connect to other devices, free of charge. You can, for example:

- Connect to handsfree devices.
- Connect to several devices at the same time.
- Connect to computers and access the Internet.
- Exchange MP3 files, virtual business cards, photos, and more.
- Play multiplayer games.
- A range of less than 10 metres (33 feet), with no solid objects in between, is recommended for Bluetooth communication.

### Before using Bluetooth™ wireless technology

You must turn on the Bluetooth™ function to communicate with other devices. You may also have to pair your phone with other Bluetooth™ devices.

### To pair the phone with another device

- 1 Select Menu > Settings > Connectivity > Bluetooth > Add new device.
- 2 Select a device.
- 3 Enter a passcode, if required.

### To allow connections to the phone

- 1 Select Menu > Settings > Connectivity > Bluetooth.
- 2 Select a device from the list.
- 3 Select Options > Allow connection.
- 4 Select **Always ask or Always allow.**
- This is only possible with devices that require access to a secure service.

### Power saving

You can save battery power with the Power save function. In Power save mode you can only connect to a single Bluetooth device. If you want to connect to more than one Bluetooth device at the same time, you must turn off this function.

### To turn on Power save

<span id="page-39-0"></span>• Select Menu > Settings > Connectivity > Bluetooth > Options > Power save > On.

### Transferring sound to and from a Bluetooth handsfree

You can transfer sound to and from a Bluetooth handsfree using the phone keypad or the appropriate key on the handsfree.

### To transfer sound

- 1 Select Menu > Settings > Connectivity > Bluetooth > Options > Incoming call.
- 2 Select an option. In phone transfers sound to the phone. In handsfree transfers sound to the handsfree.
- If you select the option In phone and answer using the handsfree key, the sound transfers to the handsfree.

### To transfer sound during a call

- 1 During a call, select **Sound**.
- 2 Select from the list of available handsfree devices.

### Backing up and restoring

You can back up and restore your contacts, calendar, tasks, notes and bookmarks using the Sony Ericsson PC Companion or from *[www.sonyericsson.com/support](http://www.sonyericsson.com/support)*.

You can also back up and restore contacts in your phone by moving content between the memory card and the phone memory. See *[Handling content in the phone](#page-35-0)* on page 36.

Back up your phone content regularly to make sure you do not lose it.

### To make a backup using the Sony Ericsson PC Companion

- 1 Computer: Start the Sony Ericsson PC Companion from *Start/Programs/ Sony Ericsson/Sony Ericsson PC Companion*.
- 2 Follow the instructions in the Sony EricssonPC Companion on how to connect.
- 3 Go to the backup and restore section in the Sony Ericsson PC Companion and make a backup of your phone content.

### To restore phone content using the Sony Ericsson PC Companion

- The Sony Ericsson PC Companion overwrites all phone content during the restore process. You may damage your phone if you interrupt the process.
- 1 Computer: Start the Sony Ericsson PC Companion from *Start/Programs/ Sony Ericsson/Sony Ericsson PC Companion*.
- 2 Follow the instructions in the Sony Ericsson PC Companion on how to connect.
- 3 Go to the backup and restore section in the Sony Ericsson PC Companion and restore your phone content.

## <span id="page-40-0"></span>Updating your phone

You can update your phone to the most recent software for optimal performance and to get the latest enhancements. You need a USB cable and an Internet-connected PC.

To learn how, go to

*[www.sonyericsson.com/update](http://www.sonyericsson.com/update)*.

÷ò. Remember to back up your phone content before updating. See *[Backing up and restoring](#page-39-0)* on page 40.

### Updating your phone using Sony Ericsson PC Companion

You can update your phone using a USB cable and *Sony Ericsson PC Companion*. When the phone is connected, it will automatically check for and notify you of new updates.

### Updating your phone wirelessly

You can update your phone over the air using the Update Service application in the phone. You do not lose personal or phone information.

 $\bullet$ Update Service requires data access such as GPRS, 3G or HSDPA.

### To select settings for Update Service

• Select Menu > Settings > General > Update software > Settings > Internet settings.

#### To use Update Service

- 1 Select Menu > Settings > General > Update software.
- 2 Select Search for update and follow the instructions that appear.

## <span id="page-41-0"></span>**Messaging**

### Text and picture messages

Messages can contain text, pictures, sound effects, animations, and melodies.

When sending messages, the phone automatically selects the most suitable method (as a text or picture message) for sending the message.

If you cannot use picture messages, see *[I cannot use Internet-based services](#page-62-0)* on page 63.

### Sending messages

You can send messages from your phone. The maximum size of a standard text message is 160 characters (including spaces) if no other items are added to the message. If you enter more than 160 characters, a second message is created. Your messages are sent as one concatenated message.

### To create and send a message

- 1 Select Menu > Messaging > Write new > Message.
- 2 Enter text. To add items to the message, press the navigation key downwards, scroll by pressing the navigation key left or right, and select an item.
- 3 Select Continue > Contacts look-up.
- 4 Select a recipient and select **Send**.
- If you send a message to a group, you may be charged for each member. Contact your service provider for details.

### To copy and paste text in a message

- 1 When you write the message, select Options > Copy & paste.
- 2 Select Copy all or Mark & copy. Scroll to and mark text in the message.
- 3 Select Options > Copy & paste > Paste.

### Receiving and saving messages

You are notified when you receive a message.  $\boxtimes$  or  $\boxtimes$  appears. Messages are automatically saved in the phone memory. When the phone memory is full, you can delete messages or save them on a memory card or on the SIM card.

#### To save an incoming message on a memory card

• Select Menu > Messaging > Messages > Settings > Save to > Memory card.

#### To save a message on the SIM card

- 1 Select **Menu** > Messaging > Messages and select a folder.
- 2 Scroll to a message and select Options > Save message.

### To view a message in the inbox

- 1 Select Menu > Messaging > Messages > Inbox.
- 2 Scroll to the message and select View.

#### To call a number contained in a message

• When you view the message, scroll to the phone number and press  $\mathcal{F}$ .

### Message options

You can set some options, such as the Message alert and default storage location, to apply to all messages. You can set other options, such as the Delivery priority and Delivery time, for each message you send.

#### To set options for all messages

- <span id="page-42-0"></span>1 Select Menu > Messaging > Messages > Settings.
- 2 Select an option.

### To set options for a specific message

- 1 When the message is ready and a recipient is selected, select Options > Advanced.
- 2 Scroll to an option and select Edit.

### **Conversations**

You can choose whether to view your messages in **Conversations** or the Inbox. A messaging conversation shows all messaging communication between you and one of your contacts.

### To view messages in Conversations

- Select Menu > Messaging > Inbox > the Conversations tab.
- Select Menu > Messaging > Conversations and select a conversation.

### To send a message from Conversations

- 1 Select Menu > Messaging.
- 2 Select Conversations, or select Inbox > the Conversations tab.
- 3 Select a conversation.
- 4 Write a message and select **Send**.

### Voice messages

You can send and receive a sound recording as a voice message.

The sender and recipient must have a subscription supporting multimedia messaging.

### To record and send a voice message

- 1 Select Menu > Messaging > Write new > Voice message.
- 2 Record the message and select **Stop > Send > Contacts look-up.**
- 3 Select a recipient and select **Send**.

### Email

You can get e-mail in your phone and use all standard e-mail functions.

You can synchronise your email using the Microsoft<sup>®</sup> Exchange ActiveSync<sup>®</sup> application.

### Before using email

You can use the setup wizard to check if settings for your email account can be automatically downloaded. If this does not work, you will be prompted to enter settings manually.

Ţ To use email, you need the correct Internet settings in your phone. If you cannot use the Internet, see *[I cannot use Internet-based services](#page-62-0)* on page 63.

### Entering email settings manually

You can create an email account in your phone by entering the email settings manually. Before using the setup wizard, you need the relevant account and settings information. You can contact your network operator regarding email accounts included in your phone subscription. Otherwise you should contact your email service provider.

You need the following information:

• Email address – the address that others use to send email to you. It always includes the '@' character.

- <span id="page-43-0"></span>• Email username – the name you use to log in to your email account. Depending on your email account, this may be the same as your email address.
- Email password the password you use to log in to your email account.
- Incoming email server (POP3 or IMAP4). This identifies the server where your incoming email messages are stored (for example, mail.example.com).

#### To create an email account for the first time

- 1 To start the email setup wizard, select Menu > Messaging > Email.
- 2 Follow the instructions to create the account.
- If you need to enter settings manually, you can contact your email provider for more information. An email provider could be the company that supplied your email address.

### To create a POP3 email account manually

- 1 Select Menu > Messaging > Email.
- 2 If you have several email accounts, select an account.
- 3 Select Accounts.
- 4 Scroll to New account and select Add. The setup wizard opens.
- 5 Select the type of account.
- 6 Enter your name and select **Continue**.
- 7 Enter your email address and select **Continue**.
- 8 Enter your user name for the incoming server and select **Continue**.
- 9 Enter your password for the incoming server and select **Continue.**
- 10 To complete the configuration manually, select No.
- 11 Select POP3 and select Continue.
- 12 Enter the incoming POP3 server name and select **Continue**.
- 13 Enter the outgoing server name (SMTP) and select **Continue**.
- Your email service provider may use additional settings in their email setup. If so, you need to edit your email account before you can use it.

### To create an IMAP4 email account manually

- 1 Select Menu > Messaging > Email.
- 2 If you have several email accounts, select an account.
- 3 Select Accounts.
- 4 Scroll to **New account** and select **Add**. The setup wizard opens.
- 5 Select the type of account.
- 6 Enter your name and select Continue.
- 7 Enter your email address and select **Continue**.
- 8 Enter your username for the incoming server and select **Continue**.
- 9 Enter your password for the incoming server and select **Continue**.
- 10 To complete the configuration manually, select No.
- 11 Scroll to IMAP4 and select **Continue**.
- 12 Enter the incoming IMAP4 server name and select **Continue**.
- 13 Enter the outgoing server name (SMTP) and select **Continue**.
- Your email service provider may use additional settings in their email setup. If so, you need to edit your email account before you can use it.

### To write and send an email message

- <span id="page-44-0"></span>1 Select Menu > Messaging > Email.
- 2 If you have several email accounts, select the account you want to send the message from.
- 3 Select Write new.
- 4 To add a recipient, scroll to To: and select  $Add >$  Enter email address. Enter the email address and select OK.
- 5 To add more recipients, scroll to To: and select Edit. Scroll to an option and select Add. When you are ready, select Done.
- 6 To enter a subject, scroll to Subject:, select Edit, enter the subject, and select OK.
- 7 To enter the message text, scroll to Text:, select Edit, enter the text, and select OK.
- 8 Select Add to attach a file.
- 9 Select Continue > Send.

#### To receive and read an email message

- 1 Select Menu > Messaging > Email.
- 2 If you have several email accounts, select an account.
- 3 Select Inbox > Options > Check new email.
- 4 Scroll to the message and select View.

#### To save an email message

- 1 Select Menu > Messaging > Email.
- 2 If you have several email accounts, select an account.
- 3 Select Inbox.
- 4 Scroll to the message and select View > Options > Save message.

#### To reply to an email message

- 1 Select Menu > Messaging > Email.
- 2 If you have several email accounts, select an account.
- 3 Select Inbox.
- 4 Scroll to the message and select Options > Reply.
- 5 Write the reply and select OK.
- 6 Select Continue > Send.

### To view an attachment in an email message

• When you view the message, select Options > Attachments > Use > View.

### Active email account

If you have several email accounts, you can change which one is active.

### To create additional email accounts

- 1 Select Menu > Messaging > Email.
- 2 If you have several email accounts, select an account.
- 3 Select Accounts.
- 4 Scroll to New account and select Add.

### To change the active email account

- 1 Select Menu > Messaging > Email.
- 2 If you have several email accounts, select an account.
- 3 Select Accounts.
- 4 Select the account you want to activate.

### Checking for new email messages automatically

You can set your phone to check for new email messages automatically. You can use a time interval for the check, or you can let the phone stay connected to the email server (push email). The phone will only check for email messages for the active email account. When you receive a new email message,  $\mathbb{R}^2$  appears on the screen.

### To set the interval for checking for new email messages

- 1 Select Menu > Messaging > Email.
- 2 If you have several email accounts, select an account.
- 3 Select Settings > the Download tab > Check interval.
- 4 Select an option.

## <span id="page-46-0"></span>Internet

If you cannot use the Internet, see *[I cannot use Internet-based services](#page-62-0)* on page 63.

### To start browsing

- 1 Select Menu > Internet.
- 2 Enter a web address, a search phrase or the name of a bookmark.
- 3 Scroll to an item in the list and select Go to or Search.

### To exit the browser

- 1 When you are browsing the web, select  $\sim$  and then select  $\triangle$ .
- 2 Select Exit browser.

### To access the web browser toolbar

When you are viewing a web page, select **7**. The following options appear:

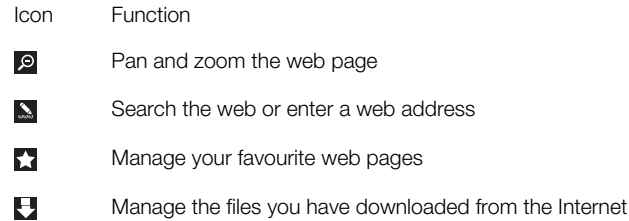

### Web browser shortcuts

You can use the keypad to go directly to a web browser function.

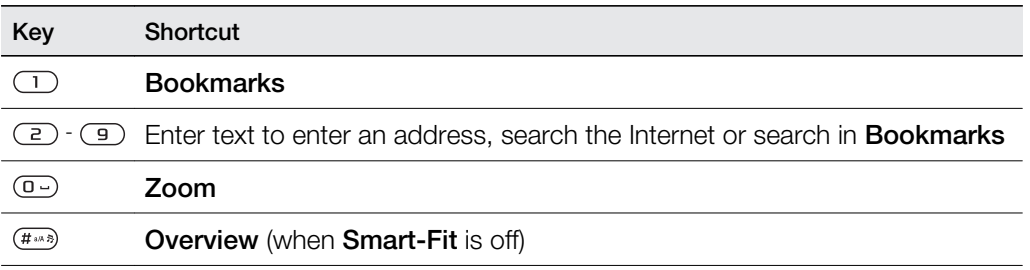

### Bookmarks

You can create and edit bookmarks as quick links to your favourite web pages.

### To create a bookmark

- 1 When you are viewing a web page you want to add to your bookmarks, select and then select ...
- 2 Select Add as bookmark.

### To select a bookmark

- 1 Select Menu > Internet.
- 2 When you are browsing the Internet, select  $\blacktriangleright$  and then select  $\blacktriangleright$ .
- 3 Scroll to a bookmark and select **Go to.**

### To send a bookmark

- 1 Select Menu > Internet.
- 2 When you are browsing the Internet, select  $\mathbb Z$  and then select  $\mathbb Z$ .
- 3 Scroll to a bookmark, then select Options.
- 4 Select **Send** and select a transfer method.

### <span id="page-47-0"></span>History pages

You can view and go to web pages you have previously visited.

### To view history pages

- 1 Select Menu > Internet.
- 2 Select  $\blacktriangleright$  and then select  $\blacktriangleleft$ .
- 3 Select History.

### More browser features

### To turn on or off Smart-Fit Rendering™

- 1 Select Menu > Internet.
- 2 Select  $\mathbb{Z}$  and then select  $\mathbb{H}$ .
- 3 Select Settings > Smart-Fit.
- 4 Select an option.

### To use pan and zoom on a web page

- 1 When you are viewing a web page, select **a** and then select  $\mathbf{e}$ .
- 2 Use the navigation key to move the frame.
- 3 Press the centre selection key to zoom in on a part of the web page.
- To use pan and zoom, Smart-Fit must be turned off.

### To make a call when you are browsing the web

• Press  $\mathcal{F}$ ).

### To save a picture from a web page

- 1 When you are viewing a web page, select **a** and then select  $\mathbf{E}$ .
- 2 Select Save picture.
- 3 Select a picture.

### To find text on a web page

- 1 When viewing a web page, select **a** and then select  $\mathbf{E}$ .
- 2 Select Find on page.
- 3 Enter text and select **Find**.

### To send a link

- 1 When you are viewing a web page, select  $\mathbb Z$  and then select  $\mathbb E$ .
- 2 Select **Send link** and select a transfer method.
- Ţ. Make sure the receiving device supports the transfer method you select.

### Internet settings

You can receive or enter data account settings in four ways:

- Automatically by using the Settings download function in your phone.
- Automatically by using the Sony Ericsson phone settings (if supported by your service provider).
- Automatically by receiving them from your service provider.
- Manually by entering the settings in your phone.
- We recommend that you enter settings automatically, as this takes less time and effort than entering them manually.

### Entering settings manually

To enter settings manually, you need settings information from your service provider, for example, the APN (Access Point Name).

### To enter PS (Packet Switched) data account settings in the phone

- <span id="page-48-0"></span>1 Select Menu > Settings > Connectivity > Internet settings > Connect using:.
- 2 Scroll to a data account item and select **Options** > **Create new.**
- 3 Select PS data.
- 4 Select **Name** > Edit.
- 5 Enter a name for your data account and select OK.
- 6 Select APN > Edit.
- 7 Enter the APN (Access Point Name) you received from your service provider and select OK.
- 8 Select **Save** to save the account.
- 9 Select the data account you created and select **Save**. You are now ready to use the Internet.

### To enter CS (Circuit Switched) data account settings in the phone

- 1 Select Menu > Settings > Connectivity > Internet settings > Connect using:.
- 2 Scroll to a data account item and select **Options** > **Create new.**
- 3 Select CS data.
- 4 Select **Name** > Edit.
- 5 Enter a name for your data account and select OK.
- 6 Select Phone number > Edit.
- 7 Enter the phone number you received from your service provider and select OK.
- 8 Select Username > Edit.
- 9 Enter the user name you received from your service provider and select OK.
- 10 Select Password > Edit.
- 11 Enter the password you received from your service provider and select OK.
- 12 Select **Save** to save the account.
- 13 Select the data account you created and select **Save**. You are now ready to use the Internet.

### Internet security and certificates

Your phone supports secure browsing. Certain Internet services, such as banking, require certificates in your phone. Your phone may already contain certificates when you buy it or you can download new certificates.

To view certificates in the phone

• Select Menu > Settings > General > Security > Certificates.

### Modem functionality

Your phone has a built-in modem. You can use it to connect a computer to your Internet Service Provider (ISP) to browse the Internet or manage your email messages.

You need to have Sony Ericsson PC Companion installed on your computer.

### Before starting

Before you set up your computer and start using the modem you need:

- A GSM phone subscription that supports EDGE, GPRS or 3G.
- A phone subscription that covers Internet browsing. If you are not sure whether you have this, please contact your network operator.

### Setting up Internet connections

You can establish an Internet connection through your phone using the following methods:

- Sony Ericsson PC Companion
- USB Internet mode in your phone
- Bluetooth™ wireless technology

### <span id="page-49-0"></span>Setting up an Internet connection using Sony Ericsson PC Companion

Sony Ericsson PC Companion lets you access the Internet using a cable connection between your phone and a computer. When you connect the two devices using an approved cable, the *How to connect wizard* in the PC Companion guides you through the process. An Internet connection is established automatically in one of three ways:

- If there is an Internet data account under **Internet settings** that corresponds to your current operator, the connection will be established automatically.
- If there is no Internet data account under **Internet settings** that corresponds to your current operator, the application creates a phone data account.
- If there is insufficient space to save the Internet data in your phone, you will be asked to overwrite an existing data account.

### To connect to the Internet using Sony Ericsson PC Companion

- 1 Double-click the *Sony Ericsson PC Companion* icon on your computer desktop.
- 2 To open the *How to connect* wizard, click the *How to connect* button.
- 3 In the *How to connect* wizard, click *Next*.
- 4 Select a connection type: *USB cable* or *Bluetooth wireless technology*.
- 5 Click *Next* and follow the instructions.
- 6 Click *Internet connection*.
- 7 In the *Internet connection* window, click *Connect*.
- $\dot{\bullet}$  Make sure the signal strength is good enough to establish a data connection.

### To end a connection

• Click *Disconnect* in the *Internet connection* window.

### Managing connections in Sony Ericsson PC Companion

When you are connected to the Internet using Sony Ericsson PC Companion, you can manage your connections from the *Advanced settings* menu in the *Internet connection* window. You can:

- Use another connection
- Create a new connection
- Manage your connections
- View connection logs

### To use a connection other than the default connection

- 1 Select *Manage your connections*. The *Manage your connections* window appears.
- 2 Double-click the connection. The connection starts up.

### To create a new connection

- 1 Select *Manage your connections*. The *Manage your connections* window appears.
- 2 Double-click *Create a new connection*. The *Internet Connection Wizard* opens.
- 3 Follow the instructions. The connection that is created becomes your default connection.

### To manage your connections

- 1 Select *Manage your connections*. The *Manage your connections* window opens.
- 2 Right-click the icon of the connection to be changed and select *Properties*. The *Properties* window opens.
- 3 Make the changes you want in the various tabs.
- 4 Click *OK*.

#### To delete a connection

- 1 Select *Manage your connections*. The *Manage your connections* window opens.
- 2 Select the icon of the connection to be deleted. Press the *Delete* key on your keyboard. A confirmation window opens.
- 3 Click *Yes*.

### <span id="page-50-0"></span>Setting up a USB cable modem

You can use your phone as a modem by connecting the phone to a computer using a USB cable.

### To set up a USB cable modem

- 1 Connect a USB cable to your phone and the computer.
- 2 Phone: Select Menu > Settings > Connectivity > USB > Advanced > Internet access > Internet via phone.
- 3 Computer: The new connection appears in your *Network connections* folder.

### Setting up a Bluetooth<sup>™</sup> modem

If your computer supports Bluetooth™ wireless technology, you can connect and use your phone as a modem. The connection appears in the *Network connections* folder on the computer. The Bluetooth™ function in the phone and computer must be turned on before you start setting up the modem. A maximum range of 10 metres (33 feet), with no solid objects in between, is recommended for Bluetooth™ communication.

### To set up a Bluetooth modem

- 1 Computer: Double-click the Bluetooth™ icon.
- 2 Click *View devices in range*. If your phone is not displayed, click *Search For Devices in range*.
- 3 Right-click your phone name and select *Pair device*.
- 4 Choose a PIN code and click *OK*.
- 5 Phone: When Add to My devices? appears, select Yes.
- 6 Enter the PIN code (same as before) and select OK.
- 7 Computer: Double-click your phone name in the *Bluetooth devices* window.
- 8 Double-click the serial port icon.
- 9 Phone: When Allow? appears, select Yes.

### File transfers

The File transfer manager keeps track of the files you download from the Internet, for example, media files, podcasts and games, and helps you access the files. It also tracks your photo uploads to web sites, such as web albums and blogs. In the File transfer manager you can also install downloaded Java applications, and to pause, resume or cancel downloads.

### To access a file using File transfer

- 1 Select Menu > Organiser > File transfer.
- 2 Scroll to the file.
- 3 Press the centre selection key to access the file, or select **Options** for other actions.

### Web feeds

Using web feeds, you can subscribe to and download frequently updated content, such as news, podcasts or photos.

### To add new feeds from a web page

- 1 When you browse a page on the Internet that provides web feeds, indicated by  $\mathbf{a}$ , select  $\mathcal{L}$  and then  $\mathbb{N}$ .
- 2 For each feed you want to add, scroll to the feed and select **Add** > Yes.
- 3 Select an update frequency.

### To search for web feeds

- 1 Select Menu > Media > Web feeds.
- 2 Select **New feed** and enter a web address.

### To download content via web feeds

- <span id="page-51-0"></span>1 Select Menu > Media > Web feeds.
- 2 Select Options >Update feed.
- 3 Scroll to an updated feed and select View.
- 4 Scroll to a heading by pressing the navigation key left or right.
- 5 Scroll to the item you want to download by pressing the navigation key downwards, then select Options > Download file.
- You can access downloaded files from the File transfer manager. See *[File transfers](#page-50-0)* on page 51.
- You can also subscribe to and download web feed content to a computer using the Media Go<sup>™</sup> application. See *[To transfer content using Media Go™](#page-38-0)* on page 39.

### Updating web feeds

You can manually update your feeds, or schedule updates. When updates arrive, and appears on the screen.

#### To schedule web feed updates

- 1 Select Menu > Media > Web feeds.
- 2 Scroll to a feed and select Options > Schedule update.
- 3 Select an option.
- **P** Frequent updates may be costly.

### Web feeds in standby

You can show news updates on the standby screen using the ticker application.

This application may not be available in all markets.

### To show web feeds in standby

- 1 Select Menu > Media > Web feeds.
- 2 Scroll to a feed and select Options > Settings > Standby ticker > Show in standby.

#### To access web feeds from standby

- 1 From standby, select Ticker.
- 2 To read more about a feed, press the navigation key upwards or downwards to scroll to a headline, then select View.

### Podcasts

Podcasts are files, for example, radio programmes or video content, that you can download and play. You subscribe to and download podcasts using web feeds.

To access audio podcasts

• Select Menu > Media > Music > Music feeds.

#### To access video podcasts

• Select Menu > Media > Video > Video feeds.

### Photo feeds

You can subscribe to photo feeds and download photos.

### To access photo feeds

• Select Menu > Media > Photo > Photo feeds.

## <span id="page-52-0"></span>**Synchronising**

You can synchronise your phone in two different ways: using a computer program, or using an Internet service.

 $\dot{\phi}$  Use only one of the synchronisation methods at a time with your phone.

### Synchronisation options in Sony Ericsson PC Companion

### To set synchronisation options in Sony Ericsson PC Companion

- 1 **Computer:** Start Sony Ericsson PC Companion.
- 2 Connect your phone to the computer.
- 3 In the *Synchronisation* window of Sony Ericsson PC Companion, click *Settings* and choose your options.

### Synchronising your Organiser items

In the Sony Ericsson PC Companion *Settings* window you can access synchronisation settings for Organiser items such as contacts, calendar entries, tasks, notes and bookmarks. For contacts, calendar items, tasks and notes, you can use the drop-down list to select your Personal Information Manager (PIM). The drop-down list includes all applications that have been detected on your computer. In the *Properties* window you can set which folders you want to synchronise with.

### **Bookmarks**

When installing Sony Ericsson PC Companion, a subfolder for My Sony Ericsson bookmarks is created in the Internet Explorer bookmarks folder. This becomes the default folder for synchronisation.

If Internet Explorer is not installed or is not the default web browser, the default folder for the bookmarks is *My Documents/Sony Ericsson PC Companion/Bookmarks*.

### Rules

In the *Rules* window, you can set rules for what happens when conflicts are found between your phone and computer during synchronisation.

### **Schedule**

You can activate the *Automatic synchronisation* feature in the *Schedule* window. This lets you set how often the phone will synchronise with the computer.

### Synchronising using SyncML™

### Before synchronising

To be able to synchronise your phone with an Internet server, you need to create an account in your phone. Contact your operator to get the necessary information.

The settings that are required for SyncML synchronisation and for registering a synchronisation account online with a service provider are:

- Server address server URL
- Database name database to synchronise with

### To enter settings for SyncML™

- <span id="page-53-0"></span>1 Phone: Select Menu > Organiser > Synchronisation.
- 2 Scroll to New account and select Add > SyncML.
- 3 Enter a name for the new account and select Continue.
- 4 Scroll to Server address. Enter the required information and select OK.
- 5 Enter Username and Password, if required.
- 6 Scroll to the **Applications** tab and mark which applications you would like to synchronise.
- 7 Scroll to the Application settings tab and select an application.
- 8 Select **Database name** and enter the required information.
- 9 To save settings, select OK.
- 10 Enter Username and Password, if required.
- 11 Select **Back**.
- 12 To enter additional settings, scroll to the **Advanced** tab.
- 13 Select Save.

#### To delete an account

- 1 Phone: Select Menu > Organiser > Synchronisation.
- 2 Scroll to the account and select **Options** > Delete.

#### To start synchronisation

- 1 Phone: Select Menu > Organiser > Synchronisation.
- 2 Scroll to an account and select Start.

### Synchronising using a Microsoft® Exchange Server

You can access and synchronise corporate exchange information such as email, contacts and calendar entries in your phone using a *Microsoft® Exchange Server*.

For more information on synchronisation settings, contact your IT administrator.

### Before you start to synchronise

The settings required for Microsoft<sup>®</sup> Exchange ActiveSync<sup>®</sup> to access a Microsoft<sup>®</sup> Exchange Server are:

- Server address server URL
- Domain server domain
- Username account username
- Password account password

### To enter settings for Microsoft® Exchange ActiveSync

- 1 Select Menu > Organiser > Synchronisation.
- 2 Scroll to New account and select Add > Exchange ActiveSync.
- 3 Enter a name for the new account and select Continue.
- 4 Enter the required settings.
- 5 Scroll between the tabs to enter additional settings.
- 6 Select Save.

### To start synchronisation

- 1 Phone: Select Menu > Organiser > Synchronisation.
- 2 Scroll to an account and select **Start**.

### Synchronising using a computer

You can use a USB cable or Bluetooth wireless technology to synchronise phone contacts, appointments, bookmarks, tasks and notes using an online service or a computer program such as the Microsoft<sup>®</sup> Outlook<sup>®</sup> application.

<span id="page-54-0"></span>Before synchronising, you need to install the Sony Ericsson PC Companion. Sony Ericsson PC Companion software is available for download through PC Companion or from *[www.sonyericsson.com/support](http://www.sonyericsson.com/support)*.

 $-\bullet$ Mac® compatible software is also available for download at *[www.sonyericsson.com/support](http://www.sonyericsson.com/support)*.

### To synchronise using the Sony Ericsson PC Companion

- 1 Computer: Start Sony Ericsson PC Companion from *Start/Programs/ Sony Ericsson/Sony Ericsson PC Companion*.
- 2 Follow the instructions in the Sony Ericsson PC Companion for how to connect.
- 3 When you are notified that the Sony Ericsson PC Companion has found your phone, you can start synchronising.
- $-6-$ For usage details, see the Sony Ericsson PC Companion Help section once the software has been installed on your computer.

### Synchronising using an Internet service

You can synchronise your phone data through an Internet service using SyncML™, or you can use a Microsoft® Windows® Server in combination with the Microsoft® Exchange ActiveSync® application.

## <span id="page-55-0"></span>More features

### Flight mode

In Flight mode the network and radio transceivers are turned off to prevent disturbance to sensitive equipment.

When the flight mode menu is activated you are asked to select a mode the next time you turn on your phone:

- Normal mode full functionality
- Flight mode limited functionality

### To activate the flight mode menu

• Select Menu > Settings > General > Flight mode > Continue > Show at startup.

### To select flight mode

- 1 When the flight mode menu is activated, turn off your phone.
- 2 Turn on your phone and select Flight mode. **Q** appears.

### Alarms

You can set a sound or the radio as an alarm signal. The alarm sounds even if the phone is turned off. When the alarm sounds, you can silence it or turn it off.

#### To set the alarm

- 1 Select Menu > Alarms.
- 2 Scroll to an alarm and select Edit.
- 3 Scroll to Time: and select Edit.
- 4 Enter a time and select  $OK > Save$ .

### To set the recurrent alarm

- 1 Select Menu > Alarms.
- 2 Scroll to an alarm and select Edit.
- 3 Scroll to Recurrent: and select Edit.
- 4 Scroll to a day and select **Mark**.
- 5 To select another day, scroll to the day and select Mark.
- 6 Select Done > Save.

### To set the alarm signal

- 1 Select Menu > Alarms.
- 2 Scroll to an alarm and select Edit.
- 3 Scroll to the  $\eta$  tab.
- 4 Scroll to Alarm signal: and select Edit.
- 5 Find and select an alarm signal. Select **Save**.

### To silence the alarm

- When the alarm sounds, press any key.
- To repeat the alarm, select **Snooze**.

### To turn off the alarm

• When the alarm sounds, press any key, then select Turn off.

### To cancel the alarm

- 1 Select Menu > Alarms.
- 2 Scroll to an alarm and select Turn off.

### To set the snooze duration

- <span id="page-56-0"></span>1 Select Menu > Alarms.
- 2 Scroll to an alarm and select **Edit**.
- 3 Scroll to Snooze duration: and select Edit.
- 4 Select an option.

### The alarm in silent mode

You can set the alarm not to sound when the phone is in silent mode.

### To set an alarm to sound or not in silent mode

- 1 Select Menu > Alarms.
- 2 Scroll to an alarm and select Edit.
- 3 Scroll to the  $\sqrt{3}$  tab.
- 4 Scroll to Silent mode: and select Edit.
- 5 Select an option.

### Calendar

You can synchronise your phone calendar with a computer calendar, with a calendar on the web or with the Microsoft<sup>®</sup> Outlook<sup>®</sup> application.

### Appointments

You can add new appointments or reuse existing appointments.

### To add an appointment

- 1 Select Menu > Calendar.
- 2 Select a date.
- 3 Scroll to **New entry** and select **Add**.
- 4 Enter the information and confirm each entry.
- 5 Select Save.

### To view an appointment

- 1 Select Menu > Calendar.
- 2 Select a date.
- 3 Scroll to an appointment and select View.

### To edit an appointment

- 1 Select Menu > Calendar.
- 2 Select a date.
- 3 Scroll to an appointment and select View.
- 4 Select Options > Edit.
- 5 Edit the appointment and confirm each entry.
- 6 Select Save.

### To set when reminders should sound

- 1 Select Menu > Calendar.
- 2 Select a date.
- 3 Select Options > Advanced > Reminders.
- 4 Select an option.
- A reminders option set in the Calendar application affects a reminders option set in Tasks.

### **Notes**

You can make notes and save them. You can also show a note in the standby view.

### To add a note

- <span id="page-57-0"></span>1 Select Menu > Organiser > Notes.
- 2 Scroll to **New note** and select **Add**.
- 3 Write a note and select Save.

### To show a note in standby

- 1 Select Menu > Organiser > Notes.
- 2 Scroll to a note and select Options > Show in standby.

### To hide a note shown in standby

- 1 Select Menu > Organiser > Notes.
- 2 Scroll to the note shown in standby. This is marked with the icon *...* Select **Options** > Hide in standby.

### Tasks

You can add new tasks or reuse existing tasks.

### To add a task

- 1 Select Menu > Organiser > Tasks.
- 2 Select New task and select Add.
- 3 Select an option.
- 4 Enter details and confirm each entry.

#### To set when reminders should sound

- 1 Select Menu > Organiser > Tasks.
- 2 Scroll to a task and select Options > Reminders.
- 3 Select an option.
- A reminders option set in Tasks affects a reminders option set in Calendar.

### Profiles

You can change settings such as the ring volume and vibrating alert to suit different locations. You can reset all profiles to the phone's original settings.

#### To select a profile

- 1 Select Menu > Settings > General > Profiles.
- 2 Select a profile.

#### To view and edit a profile

- 1 Select Menu > Settings > General > Profiles.
- 2 Scroll to a profile and select Options > View and edit.
- You cannot rename the Normal profile.

### Time and date

#### To set the time

- 1 Select Menu > Settings > General > Time & date > Time.
- 2 Enter the time and select **Save**.

#### To set the date

- 1 Select Menu > Settings > General > Time & date > Date.
- 2 Enter the date and select **Save**.

### To set the time zone

- <span id="page-58-0"></span>1 Select Menu > Settings > General > Time & date > My time zone.
- 2 Select the time zone you are in.
- $\mathbf{I}$ If you select a city, My time zone also updates the time when daylight saving time changes.

### **Themes**

You can change the appearance of the screen using options such as different colours and wallpaper. You can also create new themes and download them. For more information, go to *[www.sonyericsson.com/fun](http://www.sonyericsson.com/fun)*.

#### To set a theme

- 1 Select Menu > Settings > Display > Theme.
- 2 Scroll to a theme and select Set.

### Main menu layout

You can change the layout of the icons in the main menu.

To change the main menu layout

- 1 Select Menu > Options > Main menu layout.
- 2 Select an option.

### Screen orientation

You can change between landscape and portrait orientation.

### To change screen orientation in Media

- 1 Select Menu > Media > Settings > Orientation.
- 2 Select an option.

### **Ringtones**

### To set a ringtone

- 1 Select Menu > Settings > Sounds & alerts > Ringtone.
- 2 Find and select a ringtone.

#### To set the ringtone volume

- 1 Select Menu > Settings > Sounds & alerts > Ring volume.
- 2 Press the navigation key left or right to adjust the volume.
- 3 Select Save.

### To turn off the ringtone

- Press and hold down  $(\overline{u}$ <sub>400</sub>,  $\overline{u}$ <sub>3</sub> appears.
- The alarm signal is not affected.

#### To set the vibrating alert

- 1 Select Menu > Settings > Sounds & alerts > Vibrating alert.
- 2 Select an option.

### Games

Your phone contains preloaded games. You can also download games. For more information, go to *[www.sonyericsson.com/fun](http://www.sonyericsson.com/fun)*. Help texts are available for most games.

#### To start a game

- <span id="page-59-0"></span>1 Select Menu > Media > Games.
- 2 Select a game.

#### To end a game

• Press  $\leftarrow$ .

### **Applications**

You can download and run Java™ applications. You can also view information or set different permissions. If you cannot use Java applications, see *[I cannot use Internet-based](#page-62-0) [services](#page-62-0)* on page 63.

### To select a Java application

- 1 Select Menu > Organiser > Applications.
- 2 Select an application.

### To set permissions for a Java application

- 1 Select Menu > Organiser > Applications.
- 2 Scroll to an application and select **Options** > Permissions.
- 3 Set permissions.

### Java application screen size

Some Java applications are designed for a specific screen size. For more information, contact the application vendor.

Ţ This application may not be available in all markets.

### To set the screen size for a Java application

### 1 Select Menu > Organiser > Applications.

- 2 Scroll to an application and select Options > Screen size.
- 3 Select an option.

### To set a Java application as a wallpaper

- 1 Select Menu > Settings > Display.
- 2 Select Standby application > App wallpaper.
- You can only see the Java applications that have support for wallpaper.

### Antivirus

Antivirus identifies and removes applications you install on your phone that become infected by viruses. It automatically scans applications during installation. When an infected application is detected, you can delete or release the infected application. You can select a 30-day free evaluation or enter a subscription number. We recommend that you update the antivirus application with the latest virus protection frequently. You need the correct Internet settings in your phone to use this function.

 $\mathbf{I}$ Our inclusion or your use of antivirus software does not ensure that your use of this product will be free from exposure to viruses, malware or other harmful software.

### To turn on Antivirus scanning

- 1 Select Menu > Settings > General > Security > Antivirus.
- 2 Follow the instructions to use the setup wizard.

### To turn off Antivirus scanning

- 1 Select Menu > Settings > General > Security > Antivirus > Virus scan.
- 2 Select Off.

### <span id="page-60-0"></span>PIN codes

### SIM protection

This lock only protects your subscription. Your phone will work with a new SIM card. If the lock is on, you have to enter a PIN (Personal Identity Number).

If you enter your PIN incorrectly three times in a row, the SIM card is blocked and you need to enter your PUK (Personal Unblocking Key). Your PIN and PUK are supplied by your network operator.

### To unblock the SIM card

- 1 When PIN blocked appears, enter your PUK and select OK.
- 2 Enter a new four-to-eight-digit PIN and select OK.
- 3 Re-enter the new PIN and select OK

### To edit the PIN

- 1 Select Menu > Settings > General > PIN codes > SIM protection > Change PIN.
- 2 Enter your PIN and select OK.
- 3 Enter a new four-to-eight-digit PIN and select OK.
- 4 Re-enter the new PIN and select OK.
- If Codes do not match appears, you entered the new PIN incorrectly. If Incorrect PIN appears, you entered the old PIN incorrectly.

### To use the SIM card lock

- 1 Select Menu > Settings > General > PIN codes > SIM protection > Protection.
- 2 Select an option.
- 3 Enter your PIN and select OK.

### Phone protection

You can stop unauthorised use of your phone by activating phone lock protection. After activating, you will be asked to enter your phone lock code every time you restart the phone. The default phone lock code is 0000. It is recommended that you change this to any fourto-eight-digit personal code.

It is important that you remember your new code. If you forget it, you need to take your phone to your local Sony Ericsson retailer.

### To activate the phone lock

- 1 Select Menu > Settings > General > PIN codes > Phone protection > Protection.
- 2 Select On if you want to enter a lock code every time you start the phone, or select Automatic if you want the code to be entered only when the phone restarts after a new SIM card is inserted.
- 3 Enter the phone lock code (0000 by default) and select OK.

### To unlock the phone

• When Phone locked appears, enter your phone lock code and select OK.

#### To change the phone lock code

- 1 Select Menu > Settings > General > PIN codes > Phone protection > Change code.
- 2 Enter the old code and select OK.
- 3 Enter the new code and select OK.
- 4 Repeat the code and select OK.

### <span id="page-61-0"></span>Keypad lock

You can set the keypad lock to avoid accidental dialling. When the keypad is locked,  $\mathbf{H}$ appears. Incoming calls can be answered without unlocking the keypad.

Calls to the international emergency number 112 can still be made.

### To unlock the keypad

- 1 Press  $(*+)-$
- 2 Select Unlock.

### IMEI number

Keep a copy of your IMEI (International Mobile Equipment Identity) number in case your phone is stolen.

### To view your IMEI number

• Press  $(\overbrace{\mathsf{H}^{\text{un}}}, \overbrace{\mathsf{H}^{\text{un}}}, \overbrace{\mathsf{I}^{\text{un}}}, \overbrace{\mathsf{I}^{\text{un}}}, \overbrace{\mathsf{I}^{\text{un}}}, \overbrace{\mathsf{H}^{\text{un}}},$ 

## <span id="page-62-0"></span>Troubleshooting

Some problems can be fixed using Update Service. Using Update Service on a regular basis will optimise the phone's performance. See *[Updating your phone](#page-40-0)* on page 41.

Some problems will require you to call your network operator.

For more support go to *[www.sonyericsson.com/support](http://www.sonyericsson.com/support)*.

### Common questions

Where can I find the regulatory information such as my IMEI number if I cannot turn on my phone?

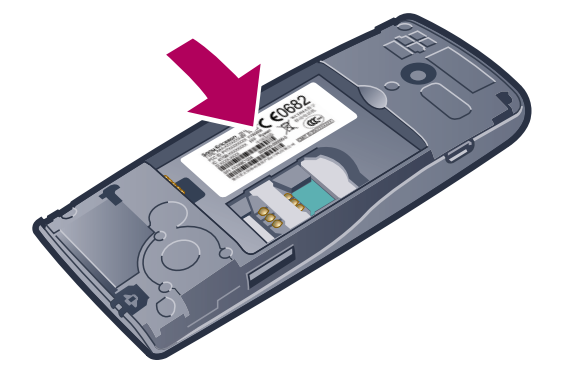

I have problems with memory capacity or the phone is working slowly

Restart your phone every day to free memory or do a **Master reset**.

### Master reset

If you select Reset settings, the changes that you have made to settings will be deleted.

If you select Reset all, your settings and content, such as contacts, messages, pictures, sounds and downloaded games, will be deleted. You may also lose content that was in the phone at purchase.

### To reset the phone

- 1 Select Menu > Settings > General > Master reset.
- 2 Select an option.
- 3 Follow the instructions that appear.

### I cannot charge the phone or battery capacity is low

The charger is not properly connected or the battery connection is poor. Remove the battery and clean the connectors.

The battery is worn out and needs to be replaced. See *[Charging the phone](#page-8-0)* on page 9.

### No battery icon appears when I start charging the phone

It may take a few minutes before the battery icon appears on the screen.

### Some menu options appear in grey

A service is not activated. Contact your network operator.

### I cannot use Internet-based services

Your subscription does not include data capability. Settings are missing or incorrect.

You can download settings using the **Settings download** or from *[www.sonyericsson.com/support](http://www.sonyericsson.com/support)*.

#### To download settings

- <span id="page-63-0"></span>1 Select Menu > Settings > User help > Settings download.
- 2 Follow the instructions that appear.
- This feature might not be available in all markets. Contact your network operator or service provider for more information.

### I cannot send messages from my phone

To send messages, you need to set a service centre number. The number is supplied by your service provider and is usually saved on the SIM card. If the number of your service centre is not saved on your SIM card, you must enter the number yourself.

To send most picture messages, you must set an MMS (Multimedia Messaging Service) profile and the address of your message server. If no MMS profile or message server exists, you can receive all the settings automatically from your network operator, using the Settings download, or go to *[www.sonyericsson.com/support](http://www.sonyericsson.com/support)*.

#### To enter a service centre number

- 1 Select Menu > Settings > Connectivity > Message settings > Text message and scroll to **Service centre**. The number is shown if it is saved on the SIM card.
- 2 If there is no number shown, select **Edit**.
- 3 Scroll to New service centre and select Add.
- 4 Enter the number, including the international "+" sign and country code.
- 5 Select Save.

#### To select an MMS profile

- 1 Select Menu > Settings > Connectivity > Message settings > Multim. message.
- 2 Select an existing profile or create a new one.

#### To set the message server address

- 1 Select Menu > Settings > Connectivity > Message settings > Multim. message.
- 2 Scroll to a profile and select **Options** > Edit.
- 3 Scroll to Message server and select Edit.
- 4 Enter the address and select  $OK > Save$ .

### The phone does not ring or rings too softly

Make sure that Silent mode has not been set to On. See *[To turn off the ringtone](#page-58-0)* on page 59.

Check the ringtone volume. See *[To set the ringtone volume](#page-58-0)* on page 59.

Check the profile. See *[To select a profile](#page-57-0)* on page 58.

Check the divert call options. See *[To divert calls](#page-22-0)* on page 23.

### The phone cannot be detected by other devices using Bluetooth wireless technology

You have not turned the Bluetooth function on. Make sure that the visibility is set to Show phone. See *[To turn on the Bluetooth™ function](#page-37-0)* on page 38.

### I cannot synchronise or transfer content between my phone and the computer, when using a USB cable.

The software or the USB drivers have not been properly installed. Go to *[www.sonyericsson.com/support](http://www.sonyericsson.com/support)* to read detailed installation instructions and troubleshooting sections.

### <span id="page-64-0"></span>Error messages

### Insert SIM

There is no SIM card in your phone or you may have inserted it incorrectly.

See *[To insert the SIM card](#page-6-0)* on page 7.

The SIM card connectors need cleaning. If the card is damaged, contact your network operator.

### Insert correct SIM card

Your phone is set to work only with certain SIM cards. Check if you are using the correct operator SIM card.

### Incorrect PIN/Incorrect PIN2

You have entered your PIN or PIN2 incorrectly.

Enter the correct PIN or PIN2 and select **OK**.

### PIN blocked/PIN2 blocked

You have entered your PIN or PIN2 code incorrectly three times in a row.

To unblock, see *[SIM protection](#page-60-0)* on page 61.

### Codes do not match

Codes that you have entered do not match. When you want to change a security code, for example your PIN, you have to confirm the new code. See *[SIM protection](#page-60-0)* on page 61.

### No netw. coverage

- Your phone is in flight mode. See *[Flight mode](#page-55-0)* on page 56.
- Your phone is not receiving any network signal, or the received signal is too weak. Contact your network operator and make sure that the network has coverage where you are.
- The SIM card is not working properly. Insert your SIM card in another phone. If this works, it is probably your phone that is causing the problem. Please contact the nearest Sony Ericsson service location.

### Emergency calls only

You are within range of a network, but you are not allowed to use it. However, in an emergency, some network operators allow you to call the international emergency number 112. See *[Emergency calls](#page-17-0)* on page 18.

### PUK blocked. Contact operator.

You have entered your personal unblocking key code (PUK) incorrectly 10 times in a row.

## <span id="page-65-0"></span>Legal information

### Sony Ericsson J108i/J108a

This User guide is published by Sony Ericsson Mobile Communications AB or its local affiliated company, without any warranty. Improvements and changes to this User guide necessitated by typographical errors, inaccuracies of current<br>information, or improvements to programs and/or equipment, may be made by Sony Ericsson Mobile Communicati AB at any time and without notice. Such changes will, however, be incorporated into new editions of this User guide. All rights reserved.

#### ©Sony Ericsson Mobile Communications AB, 2010

Publication number: 1241-2576.2

Your mobile phone has the capability to download, store and forward additional content, e.g. ringtones. The use of such content may be restricted or prohibited by rights of third parties, including but not limited to restriction under<br>applicable copyright laws. You, and not Sony Ericsson, are entirely responsible for additional content download to or forward from your mobile phone. Prior to your use of any additional content, please verify that your<br>intended use is properly licensed or is otherwise authorized. Sony Ericsson does not guarantee the accurac or quality of any additional content or any other third party content. Under no circumstances will Sony Ericsson be liable in any way for your improper use of additional content or other third party content.

This User Guide may reference services or applications provided by third parties. Use of such programming or services may require separate registration with the third party provider and may be subject to additional terms of use. For<br>applications accessed on or through a third-party website, please review such website's terms of use and ap privacy policy in advance. Sony Ericsson does not warrant or guaranty the availability or performance of any third-party websites or offered services.

Smart-Fit Rendering is a trademark or a registered trademark of ACCESS Co., Ltd.

Bluetooth is a trademark or a registered trademark of Bluetooth SIG Inc. and any use of such mark by Sony Ericsson is under license.

The Liquid Identity and Liquid Energy logos, SensMe, **Cedar** , PlayNow and TrackID are trademarks or registered<br>trademarks of Sony Ericsson Mobile Communications AB.

TrackID™ is powered by Gracenote Mobile MusicID™. Gracenote and Gracenote Mobile MusicID are trademarks or registered trademarks of Gracenote, Inc.

Sony, "make.believe", Walkman and the Walkman logo are trademarks or registered trademarks of Sony Corporation. Media Go is a trademark or registered trademark of Sony Media Software and Services.

microSD is a trademark or a registered trademark of SanDisk Corporation.

PictBridge is a trademark or registered trademark of Canon Kabushiki Kaisha Corporation.

Google Maps™ is a trademark or registered trademark of Google, Inc.

SyncML is a trademark or registered trademark of Open Mobile Alliance LTD.

Facebook is a trademark or registered trademark of Facebook, Inc.

Twitter is a trademark or registered trademark of Twitter, Inc.

Ericsson is a trademark or registered trademark of Telefonaktiebolaget LM Ericsson. Mac is a trademark of Apple Computer, Inc., registered in the U.S. and other countries.

3GPP is a trademark or registered trademark of ETSI.

Adobe Photoshop Album Starter Edition is a trademark or registered trademark of Adobe Systems Incorporated ir<br>the United States and/or other countries.

Microsoft, Windows, Outlook, Windows Vista, Windows Server, Windows Media and ActiveSync are registered<br>trademarks or trademarks of Microsoft Corporation in the United States and/or other countries.

This product is protected by certain intellectual property rights of Microsoft. Use or distribution of such technology

outside of this product is prohibited without a license from Microsoft. Content owners use Windows Media digital rights management technology (WMDRM) to protect their intellectual

property, including copyrights. This device uses WMDRM software to access WMDRM-protected content. If the<br>WMDRM software fails to protect the content, content owners may ask Microsoft to revoke the software's ability to<br>us content that requires the upgrade.

This product is licensed under the MPEG-4 visual and AVC patent portfolio licenses for the personal and noncommercial use of a consumer for (i) encoding video in compliance with the MPEG-4 visual standard ("MPEG-4 video") or the AVC standard ("AVC video") and/or (ii) decoding MPEG-4 or AVC video that was encoded by a consumer engaged in a personal and non-commercial activity and/or was obtained from a video provider licensed by MPEG LA to provide MPEG-4 and/or AVC video. No license is granted or shall be implied for any other use. Additional information including that relating to promotional, internal and commercial uses and licensing may be obtained from MPEG LA L.L.C. See http://www.mpegla.com. MPEG Layer-3 audio decoding technology licensed from Fraunhofer IIS and Thomson.

Java, JavaScript and Java-based trademarks and logos are trademarks or registered trademarks of Sun Microsystems, Inc. in the U.S. and other countries.

End-user license agreement for Sun Java Platform, Micro Edition.

1. Restrictions: Software is confidential copyrighted information of Sun and title to all copies is retained by Sun and/<br>or its licensors. Customer shall not modify, decompile, disassemble, decrypt, extract, or otherwise r Software. Software may not be leased, assigned, or sublicensed, in whole or in part.

2. Export Regulations: This product, including any software or technical data contained in or accompanying the<br>product, may be subject to import and export regulations of the European Union, the United States and other cou The user and any possessor of the product agrees to comply strictly with all such regulations and acknowledges that<br>it is their responsibility to obtain any required licenses to export, re-export, or import this product. W Products to destinations identified pursuant to Articles in Chapter II of European Council Regulation (EC) 1334/2000;<br>(2), must comply with U.S. government Export Administration Regulations ("EAR", 15 C.F.R. §§ 730-774, ht www.bis.doc.gov/ ) administered by Department of Commerce, Bureau of Industry and Security; and (3) must comply with economic sanctions regulations (30 C.F.R. §§ 500 et. seq.,., http://www.treas.gov/offices/enforcement/ofac/)<br>administered by the U.S. Department of Treasury, Office of Foreign Assets Control. The user and any possesso the product may not transport or deliver the product, its accessories or separate software to any country, region, entity or person prohibited by these regulations.

Restricted Rights: Use, duplication or disclosure by the United States government is subject to the restrictions as set<br>forth in the Rights in Technical Data and Computer Software Clauses in DFARS 252.227-7013(c) (1) (ii) 52.227-19(c) (2) as applicable.

Includes "protobuf-c", http://code.google.com/p/protobuf-c/.

Copyright 2008, Dave Benson.

Licensed under the Apache License, Version 2.0 (the "License"); you may not use this file except in compliance with the License. You may obtain a copy of the License at http://www.apache.org/licenses/LICENSE-2.0.

Unless required by applicable law or agreed to in writing, software distributed under the License is distributed on an "AS IS" BASIS, WITHOUT WARRANTIES OR CONDITIONS OF ANY KIND, either express or implied. See the License for the specific language governing permissions and limitations under the License.

Other product and company names mentioned herein may be the trademarks of their respective owners. Any rights not expressly granted herein are reserved.

All illustrations are for illustration only and may not accurately depict the actual phone.

## <span id="page-67-0"></span>**Index**

### $\overline{A}$

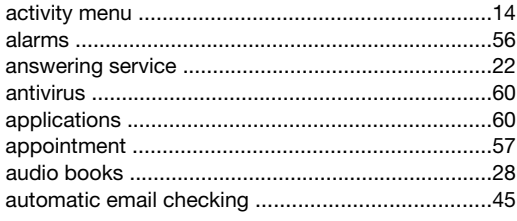

### $\, {\bf B}$

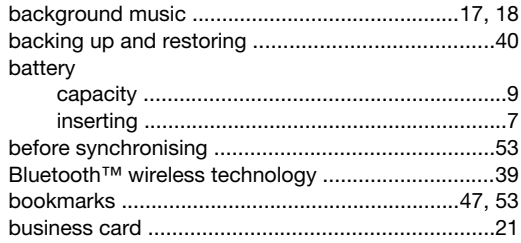

### $\mathbf C$

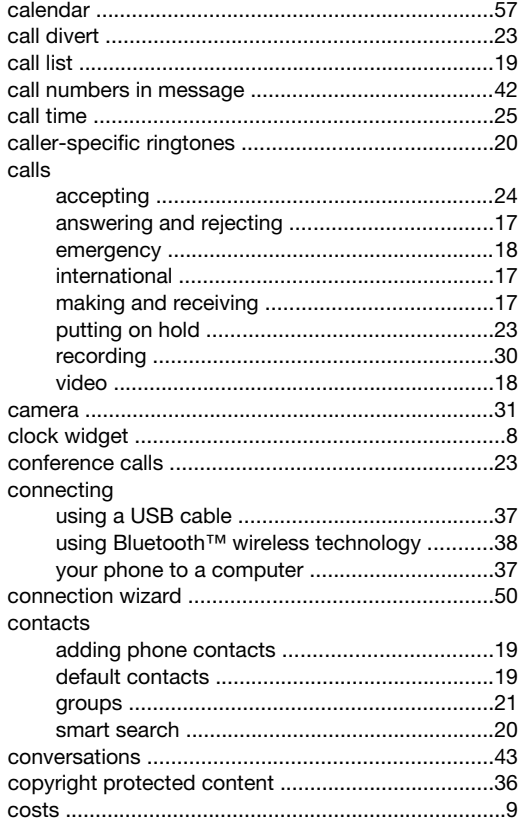

### D

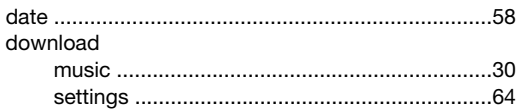

### $\mathsf E$

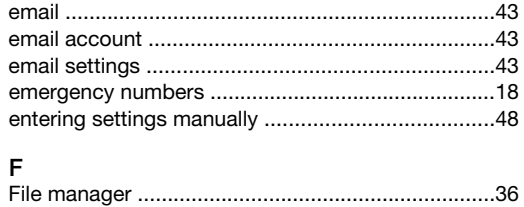

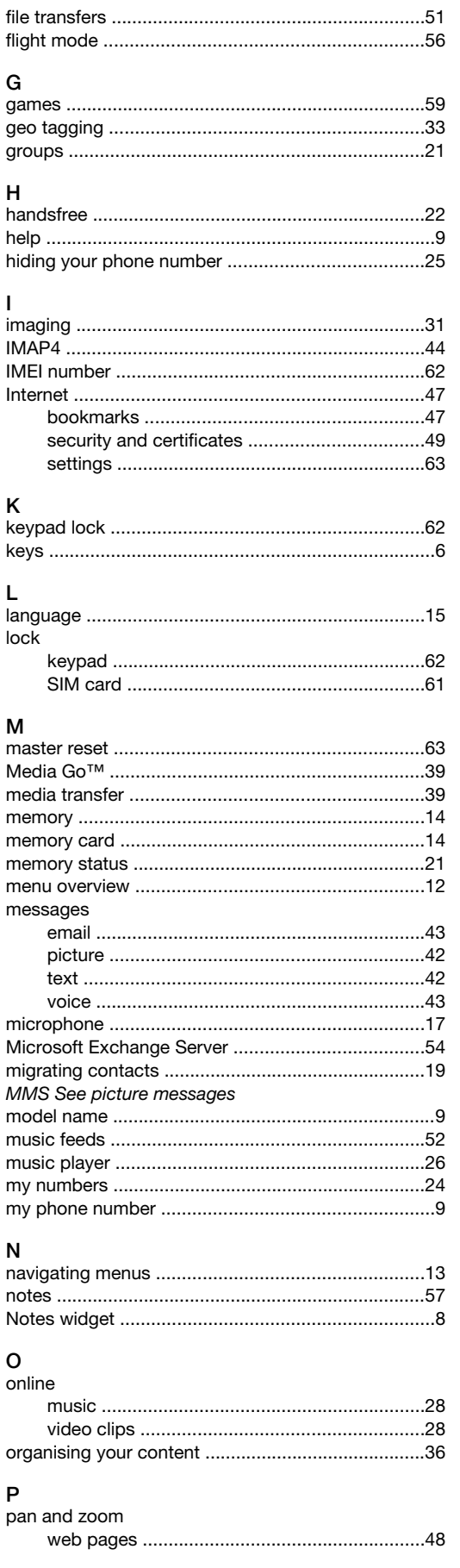

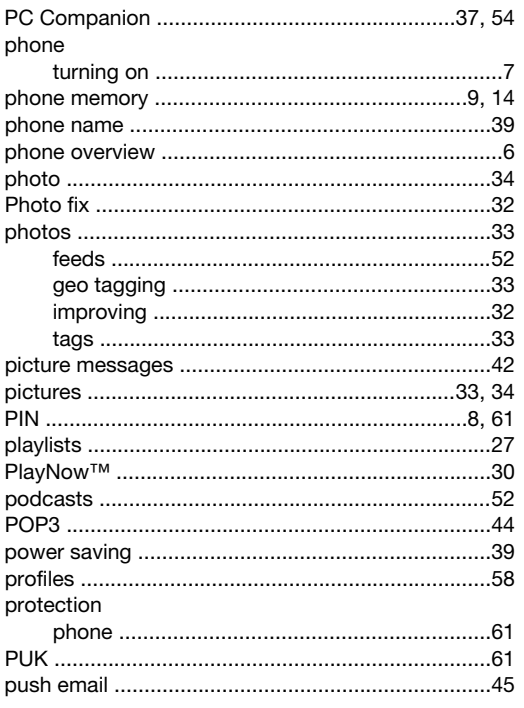

### $\mathsf Q$

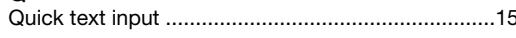

### $\overline{R}$

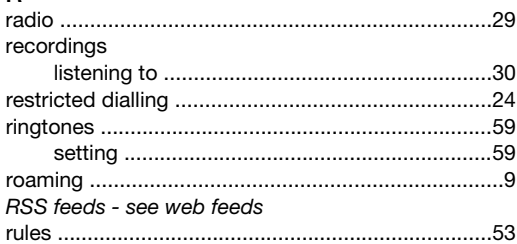

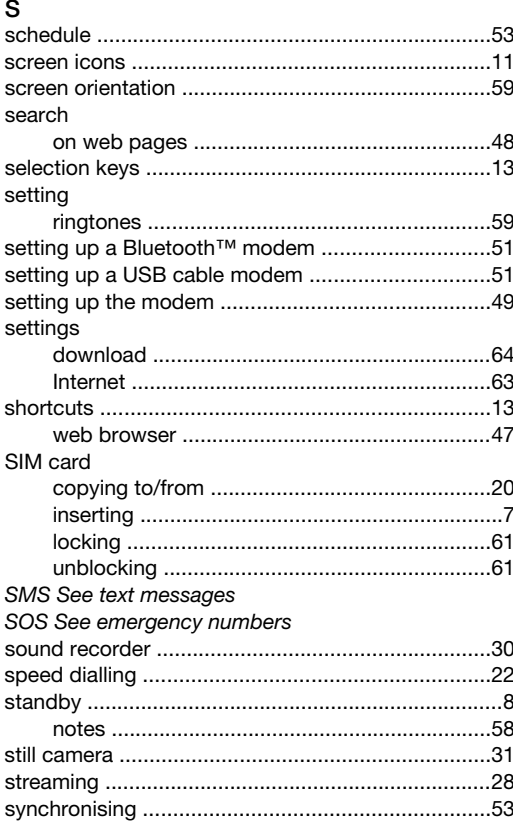

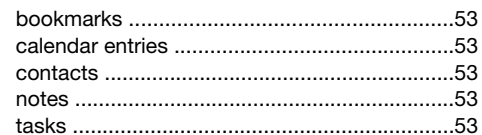

### $\mathbf{r}$

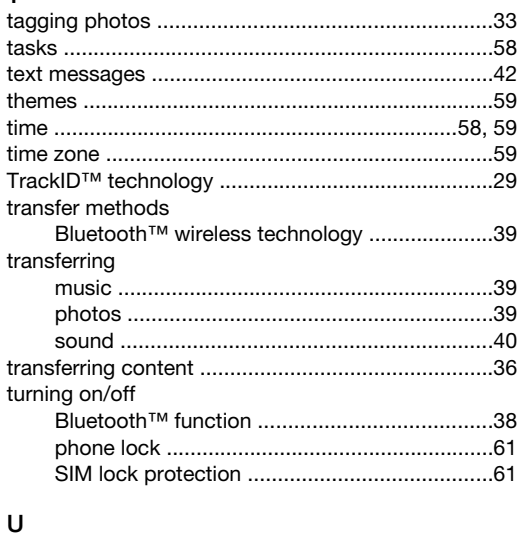

### $\mathbf{v}$

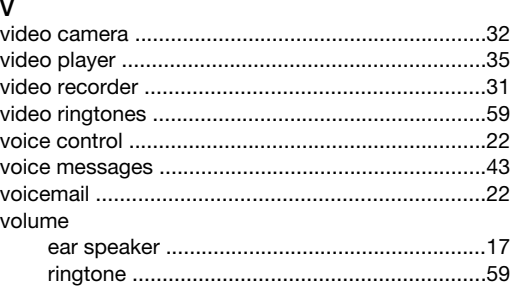

### ${\mathsf W}$

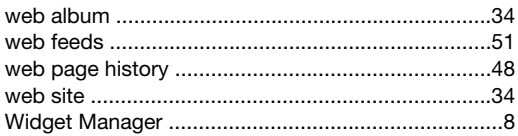

### $\overline{z}$

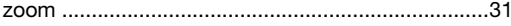